November 2018

# *artus®* CMV TM PCR Kit Handbuch

24 (Katalog-Nr. 4503163)

96 (Katalog-Nr. 4503165)

Quantitative In-vitro-Diagnostik

Zur Verwendung mit den *ABI PRISM*® *7000, 7700* und *7900HT Sequenzdetektionssysteme* November 2018 - Version 1

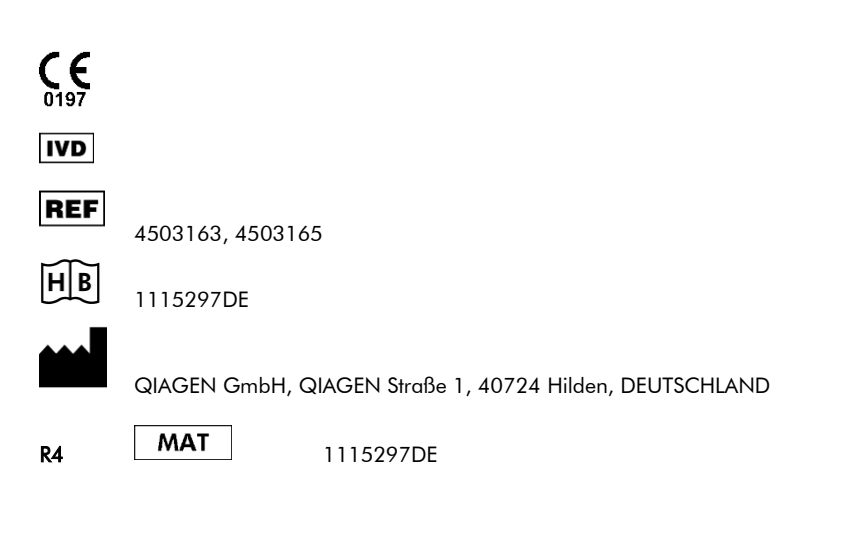

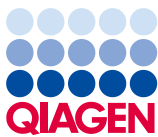

Sample to Insight

# Inhaltsverzeichnis

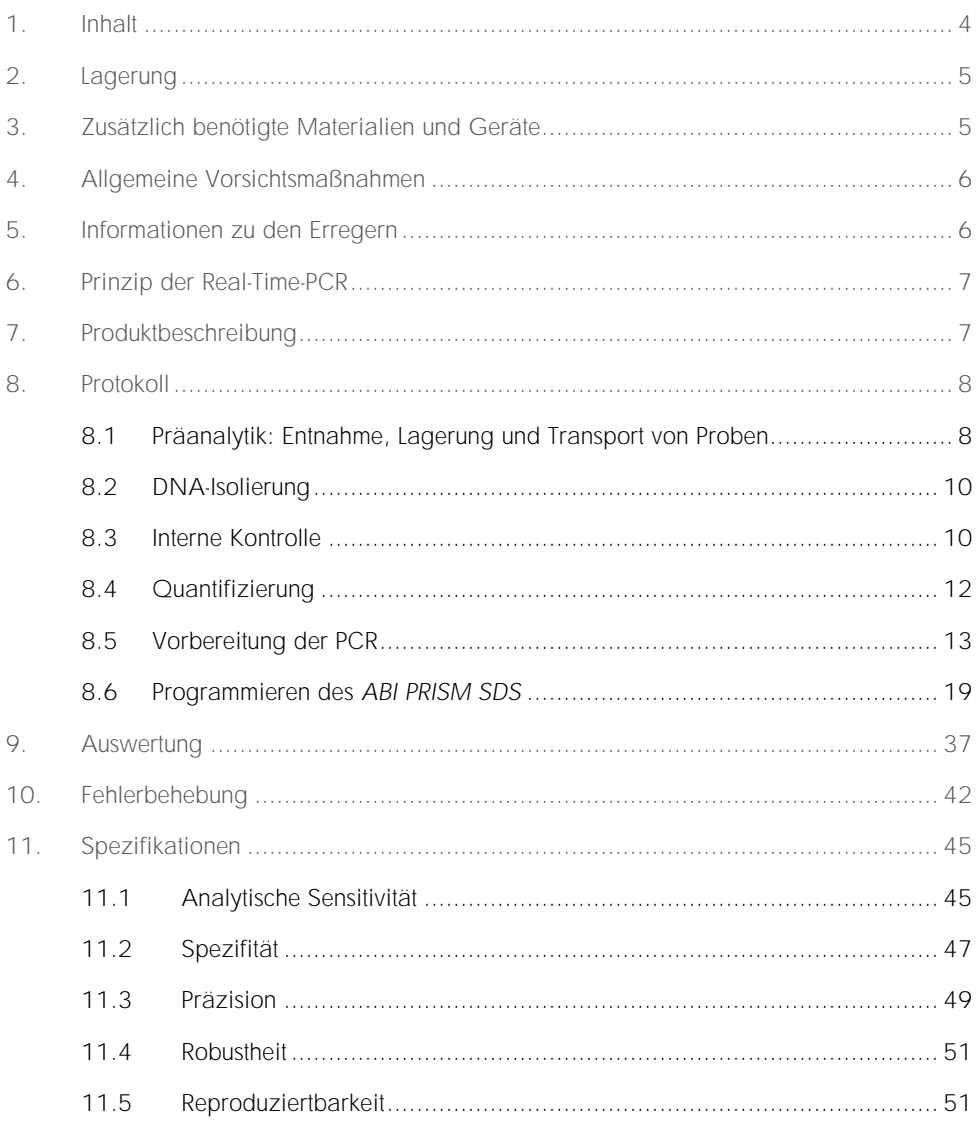

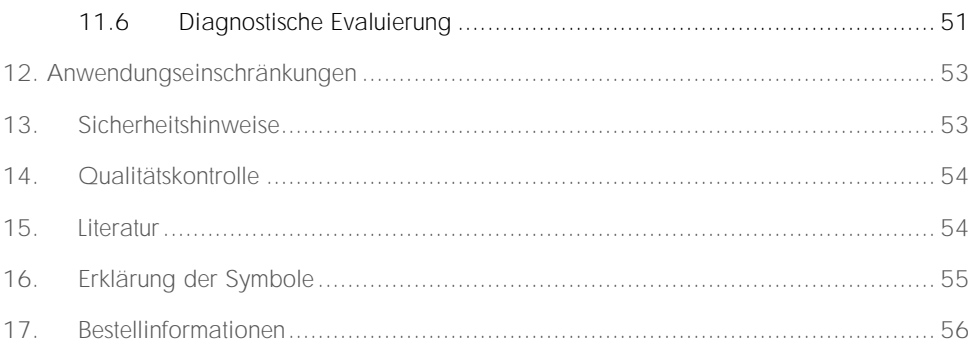

*artus* CMV TM PCR Kit

Zur Verwendung mit den *ABI PRISM 7000*, *7700* und *7900HT Sequenzdetektionssysteme* zum quantitativen Nachweis von CMV-DNA aus EDTA-Plasma.

Achtung: Das *artus* CMV TM PCR Kit kann weder in Verbindung mit dem *GeneAmp*® *5700 SDS* noch mit dem 384er-Plattenformat des *ABI PRISM 7900HT SDS* verwendet werden.

### <span id="page-3-0"></span>1. Inhalt

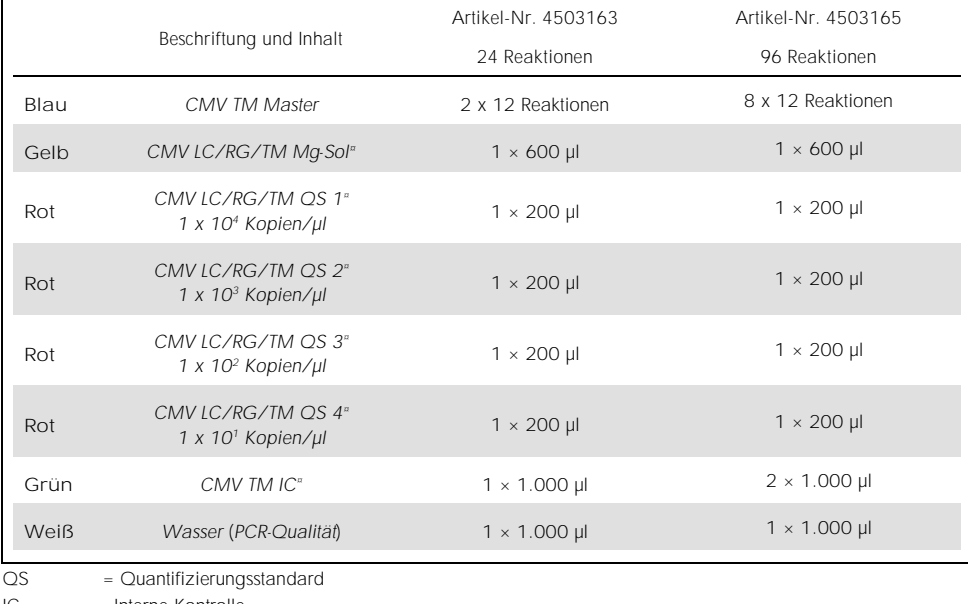

IC = Interne Kontrolle

Mg-Sol = Magnesium-Lösung

### <span id="page-4-0"></span>2. Lagerung

Die Komponenten des *artus* CMV TM PCR Kit sollten bei -30 bis -15 °C gelagert werden. Sie sind unter diesen Lagerbedingungen bis zu dem auf dem Etikett angegebenen Verfallsdatum haltbar. Wiederholtes Auftauen und Einfrieren (> 2 x) sollte vermieden werden, da dadurch die Sensitivität verringert wird. Bei unregelmäßigem Gebrauch sollten deshalb die Reagenzien aliquotiert werden. Die Reagenzien sollten nicht länger als fünf Stunden bei 4 °C gelagert werden.

### 3. Zusätzlich benötigte Materialien und Geräte

- Puderfreie Einmal-Laborhandschuhe
- [DNA-Isolierung](#page-9-0)skit (siehe 8.2 DNA-Isolierung)
- Pipetten (verstellbar)
- Sterile Pipettenspitzen mit Filter
- ⚫ Vortex-Mischer
- ⚫ Tischzentrifuge mit Rotor für 2-ml-Reaktionsgefäße
- Zentrifuge mit Rotor für Mikroplatten (optional)
- 96-well-Reaktionsplatte/Reaktionsgefäße für optische Messungen mit entsprechenden optischen Verschlussmaterialien\* (siehe 8.5 [Vorbereitung der PCR](#page-12-0))
- ⚫ Zweiteiliger 96-well-Halterahmen zur Verwendung mit optischen Reaktionsgefäßen (*96*-*Well Tray/Retainer Set*, Kat.- Nr. 403 081, Applied Biosystems), siehe [8.5](#page-12-0) [Vorbereitung](#page-12-0) der PCR**)**

<sup>\*</sup> Die Verwendung von Reaktionsgefäßen für optische Messungen mit gewölbten Deckeln ist nur für das Instrument *ABI PRISM 7700 SDS* zulässig und erfordert eine Umstellung der Belichtungszeit (siehe [8.6.2](#page-23-0) Programmieren des *ABI PRISM 7700 SDS*, 8.6.2.5 [Wichtige Zusatzeinstellungen\).](#page-27-0)

- ⚫ Kompressionsmatte zur Verwendung mit optischen Klebefolien (*Optical Cover Compression Pads*, Kat.- Nr. 4 312 639, Applied Biosystems), siehe 8.5 [Vorbereitung der PCR](#page-12-0)**.**
- ⚫ Applikator zum Verschließen der Reaktionsplatten unter Verwendung von optischen Klebefolien (*Adhesive Seal Applicator Kit*, Kat.- Nr. 4 333 183, Applied Biosystems)
- ⚫ *ABI PRISM 7000* (Software-Version 1.0.1), *7700* (Software-Version 1.9.1) oder *7900HT SDS* (Software-Version 2.1)

Achtung: Eine vorliegende gültige Kalibrierung der Reinfarbstoffe (*Pure Spectra Component File* [Reinspektrumskomponenten-Datei]) und des Hintergrundes (*Background Component File* [Hintergrundkomponenten-Datei]) ist bei Inbetriebnahme der Geräte unbedingt erforderlich.

# 4. Allgemeine Vorsichtsmaßnahmen

Achten Sie stets auf folgende Punkte:

- ⚫ Verwenden Sie sterile Pipettenspitzen mit Filter.
- ⚫ Positivmaterial (Proben, Kontrollen, Amplifikate) räumlich getrennt von den übrigen Reagenzien aufreinigen, lagern und zur Reaktion zusetzen.
- ⚫ Alle Komponenten vor Testbeginn vollständig bei Raumtemperatur auftauen.
- ⚫ Anschließend die Komponenten gründlich durchmischen und kurz zentrifugieren.
- Zügig auf Eis oder im Kühlblock arbeiten.

# 5. Informationen zu den Erregern

Das humane Zytomegalievirus (CMV, engl. cytomegalovirus) wird bei infizierten Menschen im Blut, im Gewebe und in nahezu allen Körperflüssigkeiten gefunden. Die Übertragung kann oral oder sexuell erfolgen, durch Bluttransfusionen und Organtransplantationen sowie intrauterin oder perinatal. Die Infektion mit CMV verläuft in den meisten Fällen symptomfrei und das Virus persistiert dann lebenslang im Körper.

Wenn Symptome bei Jugendlichen oder Erwachsenen auftreten, ähneln sie denen des Pfeiffer'schen Drüsenfiebers, mit Fieber, einer leichten Hepatitis und allgemeinem Unwohlsein. Schwere Verläufe einer CMV-Infektion werden besonders bei intrauterin infizierten und bei immundefizienten Patienten beobachtet.

# 6. Prinzip der Real-Time-PCR

Bei der Diagnostik mittels Polymerase-Kettenreaktion (PCR) werden spezifische Bereiche aus dem Erregergenom amplifiziert. Bei der Real-Time-PCR wird das entstandene Amplifikat mit Hilfe von Fluoreszenzfarbstoffen detektiert. Diese sind in der Regel an Oligonukleotid-Sonden gekoppelt, die spezifisch an das PCR-Amplifikat binden. Die Beobachtung der Fluoreszenzintensitäten während des PCR-Laufs (d. h. in Echtzeit, daher "Real-Time-PCR") ermöglicht den Nachweis und die Quantifizierung des sich anreichernden Produkts, ohne die Reaktionsgefäße nach dem PCR-Lauf wieder öffnen zu müssen (Mackay, 2004).

# 7. Produktbeschreibung

Das *artus* CMV TM PCR Kit ist ein gebrauchsfertiges System für den Nachweis von CMV-DNA durch die Polymerase-Kettenreaktion (PCR) im *ABI PRISM 7000*, *7700* und *7900HT Sequenzdetektionssystem*. Der *CMV TM Master* enthält Reagenzien und Enzyme für die spezifische Amplifikation eines 105 bp langen Abschnitts des CMV*-*Genoms. Die Detektion des Amplifikats erfolgt durch die Messung der FAM<sup>TM</sup>-Fluoreszenz im ABI PRISM SDS. Zusätzlich enthält der *artus* CMV TM PCR Kit zum Nachweis einer möglichen PCR-Inhibition ein zweites heterologes Amplifikationssystem. Dieses wird als *Interne Kontrolle* (*IC*) durch die Messung der VIC®/JOE™-Fluoreszenz nachgewiesen. Dabei wird die Nachweisgrenze der analytischen CMV-PCR (siehe **11.1** [Analytische](#page-44-0) Sensitivität) nicht beeinträchtigt. Externe Positivkontrollen (*CMV LC/RG/TM QS 1 4*) werden mitgeliefert und ermöglichen die Bestimmung der Erregerlast. Lesen Sie dazu bitte den Absatz 8.4 [Quantifizierung](#page-11-0).

Achtung: Das Temperaturprofil für den Nachweis des Zytomegalievirus mit dem *artus* CMV TM PCR Kit entspricht den Profilen des *artus* EBV TM PCR Kit und des *artus* HSV-1/2 TM PCR Kit.

Daher können die PCR-Assays dieser *artus* Systeme in einem einzigen Lauf ausgeführt und analysiert werden. Bitte beachten Sie die Empfehlungen zur PCR-Analyse in den Kapiteln 8.4 [Quantifizierung](#page-11-0) und 9. [Auswertung](#page-36-0).

### 8. Protokoll

### <span id="page-7-0"></span>8.1 Präanalytik: Entnahme, Lagerung und Transport von Proben

Achtung: Alle Proben sind als potenziell infektiös zu behandeln.

Achtung: Nach aktuellen Daten ist EDTA- oder Citrat-Plasma das am besten geeignete Probenmaterial zum CMV-Nachweis. Wir empfehlen daher die Verwendung dieser Materialien mit dem *artus* CMV TM PCR Kit.

Die Validierung des *artus* CMV TM PCR Kit wurde mit humanem EDTA-Plasma durchgeführt. Andere Probenmaterialien sind nicht validiert. Bitte nutzen Sie nur empfohlene Kits zur Nukleinsäuren-Isolierung (siehe 8.2 [DNA-Isolierung](#page-9-0) ) für die Probenvorbereitung.

Bei Verwendung von bestimmtem Probenmaterial sind besondere Anweisungen zu Probennahme, Transport und Lagerung streng einzuhalten.

#### 8.1.1 Probennahme

Jede Blutentnahme führt zu einer Verletzung der Blutgefäße (Arterien, Venen, Kapillaren). Es darf nur einwandfreies und steriles Material eingesetzt werden. Für die Blutentnahme stehen geeignete Einmal-Artikel zur Verfügung. Bei der Venenpunktion sollten nicht zu feinlumige Kanülen verwendet werden. Die venöse Blutentnahme sollte an geeigneten Stellen im Bereich der Ellenbeuge, des Unterarms oder des Handrückens erfolgen. Das Blut muss mit Standard-Blutentnahmeröhrchen entnommen werden (rote Kappe, Sarstedt oder entsprechende Röhrchen eines anderen Herstellers). Es sollten 5 bis 10 ml EDTA-Blut entnommen werden. Die Röhrchen sollten direkt nach der Blutentnahme über Kopf gemischt werden (8 x, nicht schütteln).

Achtung: Proben von Patienten unter Heparintherapie dürfen nicht verwendet werden (siehe 8.1.4 [Störsubstanzen](#page-8-0)).

#### 8.1.2 Probenlagerung

Das Vollblut sollte innerhalb von sechs Stunden in Plasma und zelluläre Bestandteile durch Zentrifugieren bei 800 bis 1.600 x *g* für 20 Minuten getrennt werden. Das abgetrennte Plasma muss in sterile Polypropylen-Röhrchen überführt werden. Die Sensitivität des Assays kann durch wiederholtes Einfrieren oder durch eine längere Lagerung der Proben beeinträchtigt werden.

#### 8.1.3 Probentransport

Probenmaterial sollte grundsätzlich in einem bruchsicheren Transportbehälter transportiert werden, um einer möglichen Infektionsgefahr durch Auslaufen der Probe vorzubeugen. Die Proben sind nach den geltenden lokalen und staatlichen Vorschriften für den Transport von Stoffen, die Krankheitserreger enthalten könnten, zu transportieren.\*

Die Proben sollten innerhalb von sechs Stunden verschickt werden. Eine Lagerung am Ort der Abnahme wird nicht empfohlen. Ein Transport auf dem Postweg ist möglich, wenn dabei die Rechtsvorschriften zum Transport von Stoffen, die Krankheitserreger enthalten könnten, beachtet werden. Wir empfehlen den Probentransport mit einem Kurier. Blutproben sollten gekühlt (+2 bis 8 °C) und die abgetrennten Plasmaproben tiefgefroren (-20 °C) versandt werden.

#### <span id="page-8-0"></span>8.1.4 Störsubstanzen

Erhöhte Bilirubin- ( $\leq 4.5$  mg/dl) und Lipid-Werte ( $\leq 1100$  mg/dl) sowie hämolytische Proben führen zu keiner Beeinflussung des analytischen CMV-Systems. Heparin beeinträchtigt die PCR. Proben, die mit Röhrchen gewonnen wurden, die Heparin als Antikoagulationsmittel enthalten, sind nicht zu verwenden. Auch Proben von Patienten unter Heparintherapie dürfen nicht verwendet werden.

<sup>\*</sup> International Air Transport Association (internationaler Luftverkehrsverband IATA). Dangerous Goods Regulations (Regelungen zum Transport gefährlicher Güter), 41, Auflage, 2000.704.

### <span id="page-9-0"></span>8.2 DNA-Isolierung

Zum Isolieren von CMV-DNA wird der folgende Isolierungskit empfohlen:

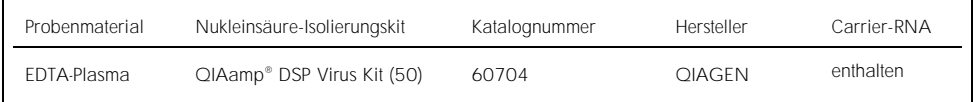

- ⚫ Der Einsatz von Carrier-RNA ist für die Effizienz der Aufreinigung und damit für die DNA-/RNA-Ausbeute von entscheidender Bedeutung. Um eine höhere Stabilität der im QIAamp DSP Virus Kit mitgelieferten Carrier-RNA zu erzielen, folgen Sie bitte den Anweisungen zur Handhabung und Lagerung der Carrier-RNA (siehe "Preparing reagents and buffers" im *QIAamp DSP Virus Kit Handbuch*).
- Das Isolierungskit enthält Ethanol-haltige Waschpuffer. Stellen Sie unbedingt sicher, dass vor der Elution ein zusätzlicher Zentrifugationsschritt (3 Minuten, 13.000 U/min) zur Beseitigung von Ethanol-Rückständen durchgeführt wird. Dies verhindert eine mögliche PCR-Inhibition.

Wichtig: Die *Interne Kontrolle* des *artus* CMV TM PCR Kit kann bei der Aufreinigung direkt verwendet werden. Bitte achten sie darauf, bei der Aufreinigung eine negative Plasmaprobe mitzuführen. Das entsprechende Signal der *Internen Kontrolle* ist die Grundlage der Evaluierung der Aufreinigung (siehe 8.3 [Interne Kontrolle](#page-9-1)).

### <span id="page-9-1"></span>8.3 Interne Kontrolle

Eine *Interne Kontrolle* (*CMV TM IC*) wird mitgeliefert. Diese ermöglicht Ihnen, sowohl die Aufreinigung der DNA als auch eine mögliche Inhibition der PCR zu kontrollieren (siehe [Abb.](#page-16-0) 1). Für diese Anwendung geben Sie die *Interne Kontrolle* in einem Verhältnis von 0,1 µl pro 1 µl Elutionsvolumen zur Aufreinigung hinzu. Wenn das QIAamp DSP Virus Kit verwendet wird, wird die DNA beispielsweise in 60 µl Puffer AE eluiert. Folglich müssen 6 µl der *Internen Kontrolle* zugesetzt werden. Die Menge an verwendeter *Interner Kontrolle* hängt **nur** vom Elutionsvolumen ab.

Die *Interne Kontrolle* und Carrier-RNA (siehe **8.2 [DNA-Isolierung](#page-9-0)** ) dürfen nur:

- zur Mischung aus Lysepuffer und Probenmaterial oder
- direkt zum Lysepuffer zugesetzt werden.

Die *Interne Kontrolle* darf nicht direkt zum Probenmaterial gegeben werden. Bei Zugabe zum Lysepuffer ist zu beachten, dass das Gemisch aus *Interner Kontrolle* und Lysepuffer/Carrier-RNA frisch angesetzt werden muss und sofort einzusetzen ist (Lagerung des Gemischs bei Raumtemperatur oder im Kühlschrank kann bereits nach wenigen Stunden zum Ausfall der *Internen Kontrolle* und zu einer Verminderung der Aufreinigungseffizienz führen). Geben Sie die *Interne Kontrolle* und die Carrier-RNA **nicht** direkt zum Probenmaterial.

Um eine Aufreinigung als erfolgreich zu werten, muss der Ct-Wert der *Internen Kontrolle* einer in der Aufreinigung mitgeführten negativen Plasmaprobe (QIAamp DSP Virus Kit) auf dem *ABI PRISM 7000*, *7700* und *7900HT SDS* einen Ct-Wert von 25,3 31,3 (*threshold ABI PRISM 7000*: 0,2; *ABI PRISM 7700* und *7900HT SDS*: 0,2) erreichen. Die angegebene Streuung ist durch die Geräte- und Aufreinigungsvarianz bedingt. Eine höhere Abweichung weist auf Probleme mit der Aufreinigung hin. In diesem Fall muss diese überprüft und gegebenenfalls ein zweites Mal validiert werden. Sollten weitere Fragen oder Probleme auftreten, kontaktieren Sie bitte unseren Technischen Service.

Optional kann die *Interne Kontrolle* ausschließlich zur Kontrolle einer möglichenPCR-Inhibition verwendet werden (siehe [Abb.](#page-17-0) 2). Geben Sie für diese Anwendung pro Reaktion 2 µl der *Internen Kontrolle* und 5 µl *CMV LC/RG/TM Mg*-*Sol* direkt zu 25 µl *CMV TM Master* hinzu. Verwenden Sie für jede PCR-Reaktion 30 µl der so\* hergestellten Master-Mischung und fügen Sie anschließend 20 µl der aufgereinigten Probe hinzu. Sollten Sie einen PCR-Lauf für mehrere Proben ansetzen, so erhöhen Sie die benötigten Mengen

<sup>\*</sup> Die durch die Zugabe der *Internen Kontrolle* bedingte Volumenerhöhung wird beim Ansetzen der PCR-Reaktion vernachlässigt. Die Sensitivität des Detektionssystems wird dadurch nicht beeinträchtigt.

*CMV TM Master*, *CMV LC/RG/TM Mg*-*Sol* und *Interne Kontrolle* entsprechend der Probenzahl (siehe 8.5 [Vorbereitung der PCR](#page-12-0)).

### <span id="page-11-0"></span>8.4 Quantifizierung

Die mitgelieferten *Quantifizierungsstandards* (*CMV LC/RG/TM QS 1 4*) werden wie eine bereits aufgereinigte Probe behandelt und im gleichen Volumen eingesetzt (20 µl). Um in einem *ABI PRISM Sequenzdetektionssystem* eine Standardkurve zu erstellen, setzen Sie bitte alle vier mitgelieferten *Quantifizierungsstandards* ein und definieren Sie diese als Standards unter Angabe der entsprechenden Konzentrationen (siehe 8.6 [Programmieren](#page-18-0) *des ABI [PRISM](#page-18-0) SDS*). Der Import von Standardkurven aus vorangegangenen Läufen ist mit der Software des *ABI PRISM 7000*, *7700* und *7900HT SDS* nicht möglich.

Sollten Sie mehr als ein Herpes *artus* System in den PCR-Lauf integriert haben, dann analysieren Sie diese verschiedenen Systeme bitte mit den entsprechenden *Quantifizierungsstandards* separat.

Achtung: Um eine genaue Quantifizierung sicherzustellen, wird dringend empfohlen, der für die *Quantifizierungsstandards* verwendeten Master-Mischung die entsprechende Menge *Interne Kontrolle* zuzusetzen. Geben Sie bitte zu diesem Zweck zu jedem *Quantifizierungsstandard*  (*CMV LC/RG/TM QS 1 CMV LC/RG/TM QS 4)* 2 µl der *Internen Kontrolle* und 5 µl *CMV LC/RG/TM Mg*-*Sol* direkt zu 25 µl *CMV TM Master* hinzu (siehe schematischer Überblick in [Abb.](#page-17-0) 2). Dieses Pipettierschema ist allgemein für die CMV-*Quantifizierungsstandards* anwendbar und unabhängig von der Anzahl verwendeter *Quantifizierungsstandards*.

Die *Quantifizierungsstandards* sind in Kopien/µl definiert. Zur Umrechnung der anhand der Standardkurve ermittelten Werte in Kopien/ml Probenmaterial muss die folgende Gleichung angewendet werden:

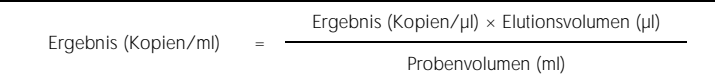

Bitte beachten Sie, dass grundsätzlich das ursprüngliche Probenvolumen in die oben stehende.Gleichung einzusetzen ist. Das ist zu berücksichtigen, wenn das Probenvolumen vor der Nukleinsäure-Aufreinigung verändert worden ist (z. B. Einengung durch Zentrifugieren oder Erhöhung durch Auffüllen auf das für die Aufreinigung geforderte Volumen).

Wichtig: Ein Leitfaden für die quantitative Analyse von *artus* Systemen auf dem *ABI PRISM 7000 SDS* finden Sie unter [www.qiagen.com](http://www.qiagen-diagnostics.com/).

### <span id="page-12-0"></span>8.5 Vorbereitung der PCR

Stellen Sie die für die geplanten Reaktionen erforderliche Anzahl an Reaktionsgefäßen bzw. eine 96-well-Reaktionsplatte bereit. In der nachfolgenden Tabelle sind empfohlene Materialien aufgeführt:

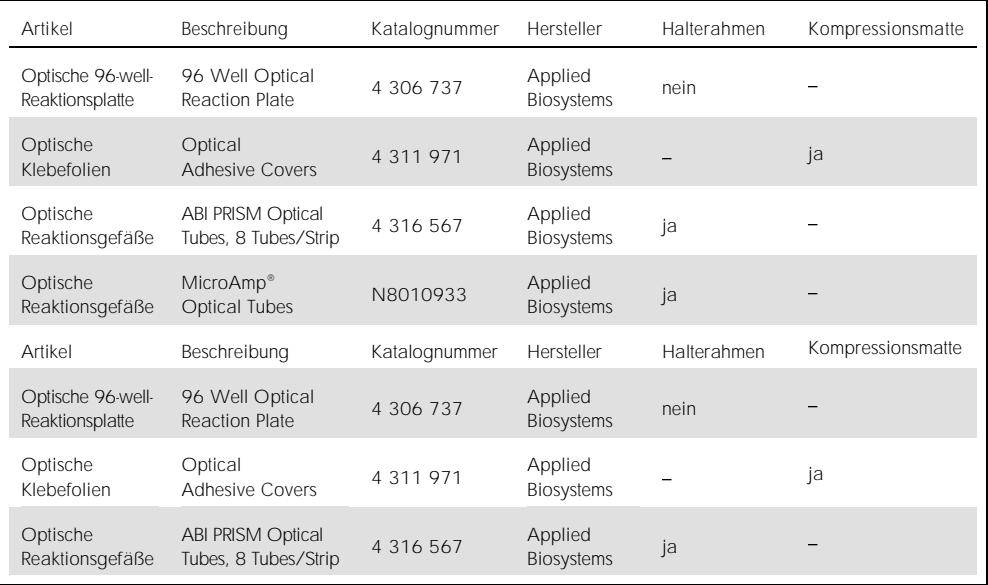

Achtung: Die Benutzung von Reaktionsgefäßen für optische Messungen mit gewölbten Deckeln ist nur für das Instrument *ABI PRISM 7700 SDS* zulässig und erfordert eine Umstellung der Belichtungszeit (siehe 8.6.2 [Programmieren des](#page-23-0) *ABI PRISM 7700 SDS*, 8.6.2.5 [Wichtige Zusatzeinstellungen](#page-27-0)).

Beachten Sie beim Ansetzen der PCR, dass pro PCR-Lauf mindestens ein *Quantifizierungsstandard* sowie eine Negativkontrolle (*Wasser*, *PCR-Qualität*) mitgeführt werden. Zum Erstellen einer Standardkurve verwenden Sie pro PCR-Lauf bitte alle mitgelieferten *Quantifizierungsstandards* (*CMV LC/RG/TM QS 1 4*).

Achtung: Um die Standardkurve zu erstellen, wird dringend empfohlen, der für die *Quantifizierungsstandards* verwendeten Master-Mischung die entsprechende Menge *Interne Kontrolle* zuzusetzen (siehe 8.4 [Quantifizierung](#page-11-0)). Alle Reagenzien sollten vor Testbeginn vollständig bei Raumtemperatur aufgetaut, gut durchmischt (mehrfaches Auf- und Abpipettieren oder kurzes Vortex-Mischen) und anschließend anzentrifugiert werden.

Wenn Sie mit der *Internen Kontrolle* sowohl die Aufreinigung der DNA als auch eine mögliche Inhibition der PCR kontrollieren möchten, so muss zuvor die *Interne Kontrolle* zur Aufreinigung zugegeben werden (siehe 8.3 [Interne Kontrolle](#page-9-1)). Verwenden Sie in diesem Fall das folgende Pipettierschema (siehe schematische Übersicht in [Abb.](#page-16-0) 1):

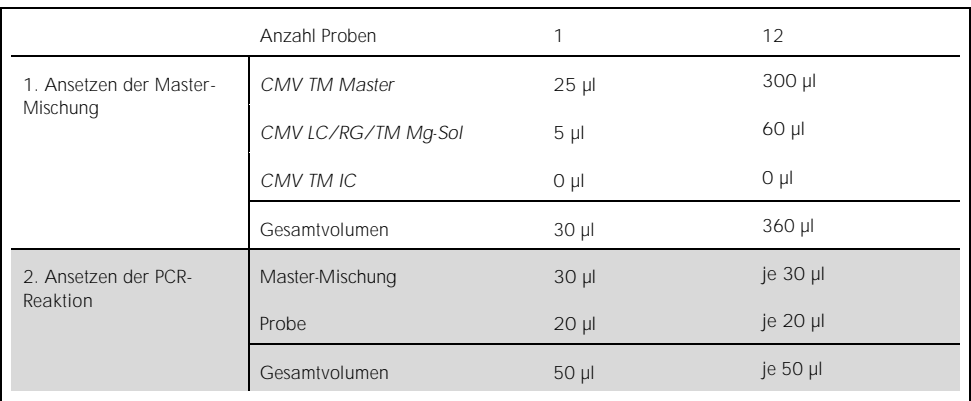

Wenn Sie die *Interne Kontrolle* ausschließlich zum Kontrollieren einer Inhibition der PCR verwenden möchten, so muss *die Interne Kontrolle* direkt zum *CMV TM Master* zugegeben werden. Verwenden Sie in diesem Fall das folgende Pipettierschema (siehe schematische Übersicht in [Abb.](#page-17-0) 2):

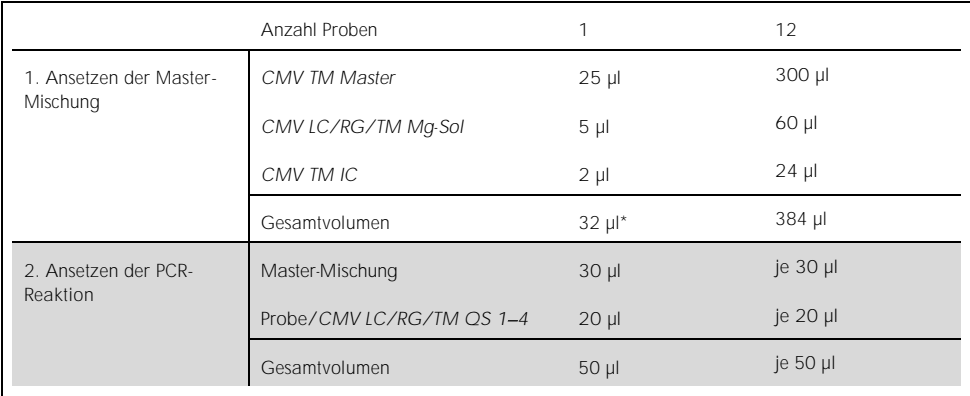

\* Die durch die Zugabe der *Internen Kontrolle* bedingte Volumenerhöhung wird beim Ansetzen der PCR-Reaktion vernachlässigt. Die Sensitivität des Detektionssystems wird dadurch nicht beeinträchtigt.

Pipettieren Sie in jedes Reaktionsgefäß bzw. in jede benötigte Vertiefung der 96-well-Reaktionsplatte 30 µl der Master-Mischung. Anschließend geben Sie 20 µl des Eluats aus der DNA-Isolierung hinzu. Achten Sie darauf, dass die Lösung durch mehrfaches Auf- und Abpipettieren gut durchmischt wird. Verschließen Sie die Reaktionsgefäße mit den dazugehörigen Deckeln bzw. bei Benutzung einer 96-well-Reaktionsplatte alternativ mit Hilfe optischer Klebefolien (*Optical Adhesive*). Um das Ansatzvolumen im Röhrchen- bzw. Well-Boden zu sammeln, zentrifugieren Sie die Reaktionsgefäße (in einem für PCR-Röhrchen vorgesehenen Aufbewahrungs-Rack) bzw. die 96-well-Reaktionsplatte in einer Zentrifuge mit Mikroplattenrotor für 30 Sekunden bei 1.780 x *g* (4.000 U/min). Sollten Sie nicht über eine solche Zentrifuge verfügen, so achten Sie beim Ansetzen der PCR-Reaktionen bitte darauf, sowohl die Master-Mischung als auch das Probenvolumen auf den Boden der Reaktionsgefäße bzw. der Reaktionseinheiten (wells) zu pipettieren. Lagern Sie die Reaktionsansätze bei +4°C bis das Instrument *ABI PRISM SDS* programmiert ist (siehe [8.6](#page-18-0)

*[Programmieren](#page-18-0) des ABI PRISM SDS*) und überführen Sie diese anschließend in das Gerät.

Achtung: Setzen Sie bei Verwendung optischer Reaktionsgefäße in Kombination mit optischen Deckeln bitte stets einen Halterahmen (*96*-*Well Tray/Retainer Set*) in das Instrument (*ABI PRISM 7000*, *7700* und *7900HT SDS*) ein. Wenn der zweiteilige Halterahmen verwendet wird, ist es notwendig, die Reaktionsgefäße beim Einsetzen und beim Herausnehmen zu öffnen. Zur Vermeidung von dadurch bedingten Kontaminationen benutzen Sie bitte nur den unteren Teil des Halterahmens.

Bei Verwendung von optischen 96-well-Reaktionsplatten mit optischen Klebefolien ist Abdecken mit einer Kompressionsmatte (*Optical Cover Compression Pads*) notwendig.

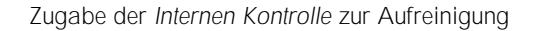

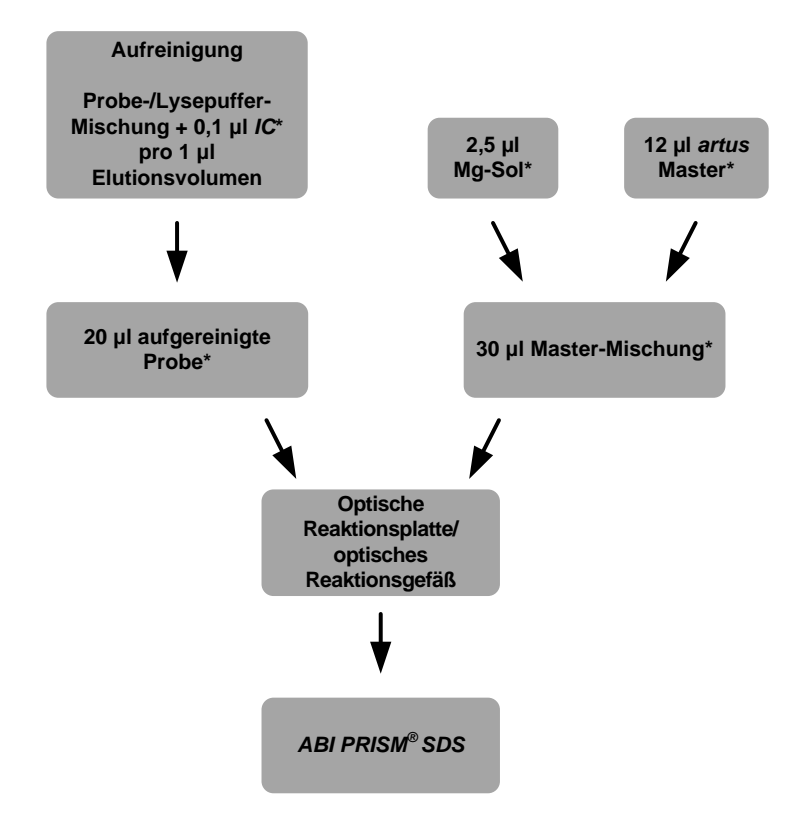

<span id="page-16-0"></span>Abb. 1: Schematischer Arbeitsablauf zur Kontrolle des Aufreinigungsverfahrens und der PCR-Inhibition. \*Achten Sie darauf, dass die zu verwendenden Lösungen vollständig aufgetaut, gut durchmischt und kurz zentrifugiert sind.

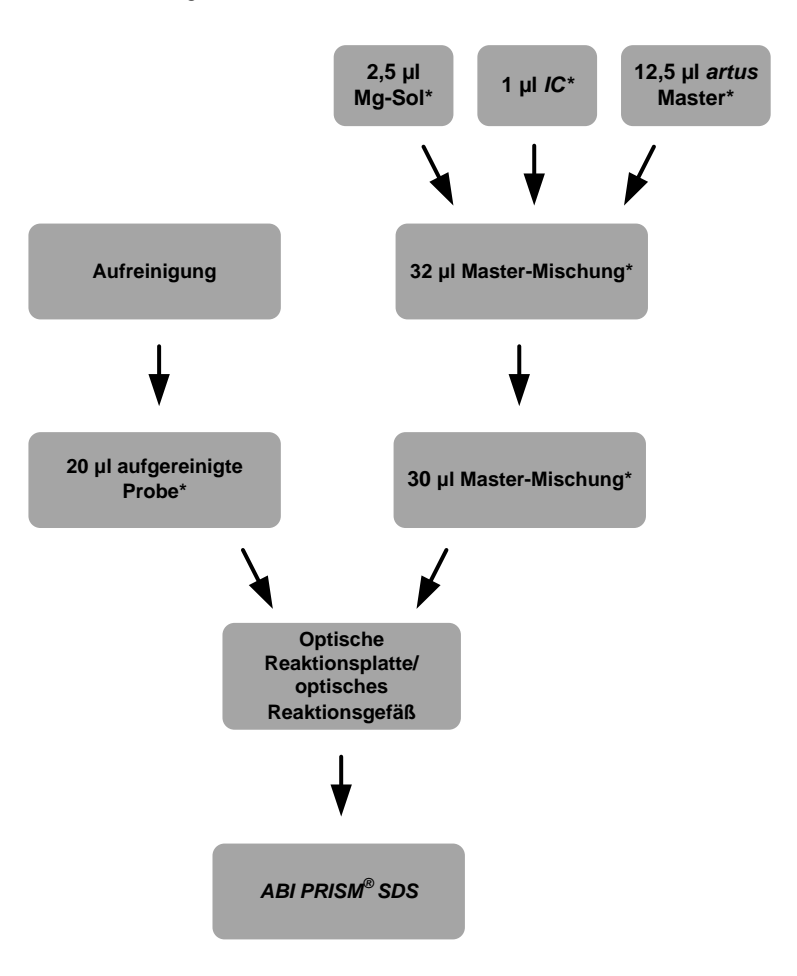

Zugabe der *Internen Kontrolle* zum *artus* Master

Abb. 2: Schematischer Arbeitsablauf zur Kontrolle der PCR-Inhibition.

<span id="page-17-0"></span>\*Achten Sie darauf, dass die zu verwendenden Lösungen vollständig aufgetaut, gut durchmischt und kurz zentrifugiert sind.

### <span id="page-18-0"></span>8.6 Programmieren des *ABI PRISM SDS*

Die Software der *ABI PRISM 7000*, *7700* und *7900HT Sequenzdetektionssysteme* (SDS) benötigt vor dem Starten des PCR-Laufs einige Zusatzinformationen. Die Vorgehensweise beim Programmieren der Geräte weicht allerdings erheblich voneinander ab, weshalb diese im Folgenden in getrennten Kapiteln behandelt werden.

#### 8.6.1 Programmieren des *ABI PRISM 7000 SDS*

Zur Detektion von CMV-DNA erstellen Sie auf Ihrem *ABI PRISM 7000 SDS* ein Profil gemäß den folgenden sechs Arbeitsschritten [\(8.6.1.1](#page-18-1) bis [8.6.1.6\)](#page-22-0). Alle Angaben beziehen sich auf die *ABI PRISM 7000 SDS* Software-Version 1.0.1. Einzelheiten zum Programmieren des *ABI PRISM 7000 SDS* entnehmen Sie bitte dem *ABI PRISM 7000 SDS Benutzerhandbuch*. Zur besseren Übersicht sind die vorzunehmenden Einstellungen in den Abbildungen durch schwarze Rahmen hervorgehoben.

#### <span id="page-18-1"></span>8.6.1.1 Voreinstellungen beim Erstellen eines neuen PCR-Laufs

Wählen Sie auf dem *ABI PRISM 7000 SDS* das unter *File* (Datei) befindlichen Menüelement *New* (Neu) aus und stellen Sie für das neue Dokument die folgenden Grundeinstellungen ein (siehe [Abb.](#page-18-2) 3). Eine zuvor abgespeicherte Vorlage (*SDS Template* (SDS-Vorlage) [*\*.sdt*]) steht Ihnen in der Liste *Template* (Vorlagen) oder durch Auswahl mittels der Funktion *Browse* (Durchsuchen) zur Verfügung (siehe [8.6.1.5](#page-22-1) [Speichern des PCR-Laufs](#page-22-2)). Bestätigen Sie Ihre Voreinstellungen (*OK*).

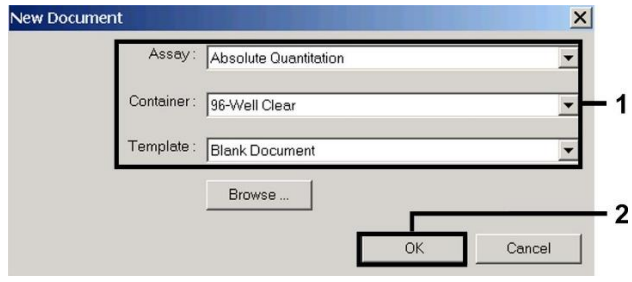

<span id="page-18-2"></span>Abb. 3: Voreinstellungen zum Erstellen eines neuen PCR-Laufs (New Document [Neues Dokument]).

#### <span id="page-19-2"></span>8.6.1.2 Erstellen/Auswählen der Detektoren

Mit Hilfe des unter dem Menüelement *Tools* (Werkzeuge) befindlichen Untermenüs *Detector Manager* (Detektormanager) ordnen Sie der Datei die entsprechenden Detektorfarbstoffe zu. Zum Nachweis von CMV-DNA sowie der *Internen Kontrolle* mit Hilfe des *artus* CMV TM PCR Kit sind die in der folgenden Tabelle angegebenen Reporter/Quencher zu definieren:

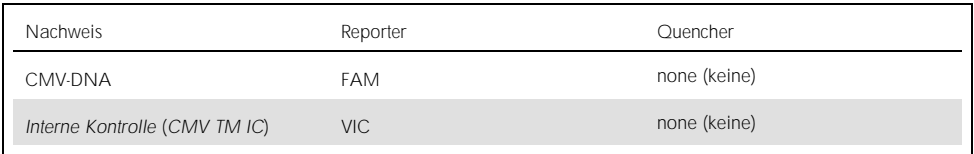

Zum Erstellen dieser Detektoren wählen Sie links unten im *Detector Manager* (Detektormanager) die Option *File* (Datei) und anschließend die Option *New* (Neu) aus.

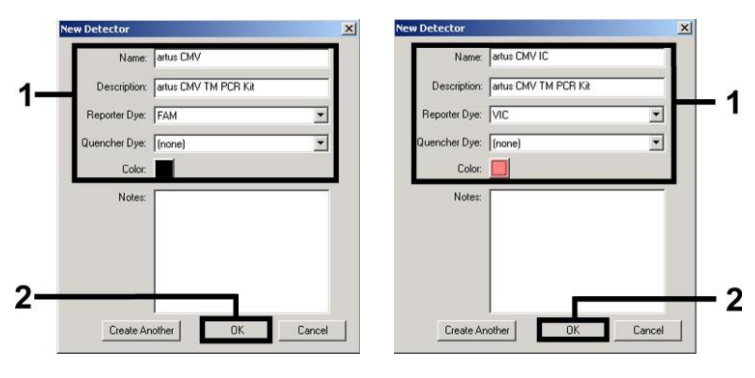

<span id="page-19-0"></span>Abb. 4: Erstellen des CMV-spezifischen Detektors (Detector Manager [Detektormanager]).

<span id="page-19-1"></span>Abb. 5: Erstellen des IC-spezifischen Detektors (Detector Manager [Detektormanager]).

Für den Nachweis von CMV-DNA definieren Sie in dem neuen Fenster die Reporter/Quencher-Kombination FAM/none (FAM/keine). Für den Nachweis der *Internen Kontrolle* wählen Sie die Kombination VIC/none (VIC/keine) aus (wie in [Abb.](#page-19-0) 4 und [Abb.](#page-19-1) 5 dargestellt). Durch die Bestätigung der Eingaben (*OK*) kehren Sie zurück zum *Detector Manager* (Detektormanager). Markieren Sie die soeben erstellten Detektoren und transferieren Sie jede Auswahl durch Anklicken der Option *Add to Plate Document* (Zum Plattendokument hinzufügen) zum *Well Inspector* (Well-Inspektor) (sieh[e Abb.](#page-20-0) 6). Schließen Sie das Fenster (*Done* [Fertig]).

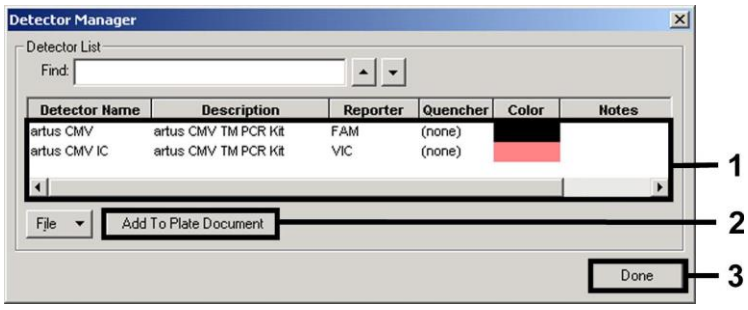

Abb. 6: Auswählen der Detektoren (Detector Manager [Detektormanager]).

<span id="page-20-0"></span>8.6.1.3 Zuordnen der notwendigen Informationen zu den Plattenpositionen

Öffnen Sie nun die unter *View* (Ansicht) befindliche Option *Well Inspector* (Well-Inspektor), so finden Sie dort die von Ihnen unte[r 8.6.1.2](#page-19-2) ausgewählten Detektoren wieder (siehe [Abb.](#page-20-1) 7).

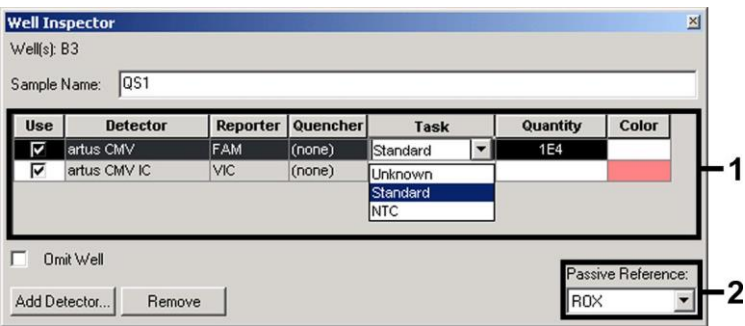

<span id="page-20-1"></span>Abb. 7: Zuordnen der notwendigen Informationen zu den Plattenpositionen (Well Inspector [Well-Inspektor]).

Markieren Sie die für den Nachweis von CMV-DNA belegten Positionen der Platte. Ordnen Sie diesen Positionen die ausgewählten Detektoren zu, indem Sie die Option Use (Verwenden) beider Detektoren aktivieren. Dort wird dann ein Häkchen angezeigt. Zur Benennung der einzelnen Reaktionsansätze wählen Sie die entsprechende Position auf der Platte aus und tragen Sie den Namen unter Sample Name (Probenname) ein. Bedenken Sie dabei, dass Ansätze mit identischem Sample Name (Probenname) und identischer Detektorzuweisung von der Software als Replikat identifiziert und hinsichtlich ihrer quantifizierten Erregerlast gemittelt werden. Wählen Sie dann für jeden Probentyp unter Task (Aufgabe) die entsprechende Funktion gemäß der folgenden Tabelle aus:

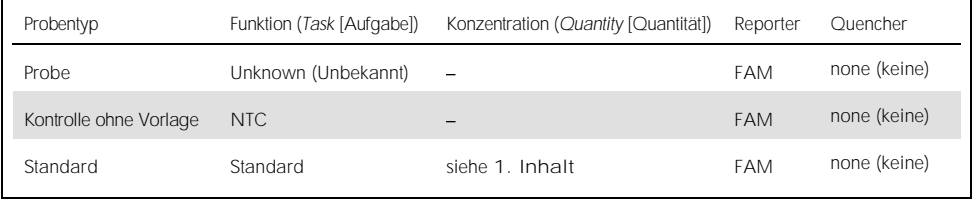

Zum Erstellen einer Standardkurve nutzen Sie pro PCR-Lauf alle mitgelieferten *Quantifizierungsstandards* (*CMV LC/RG/TM QS 1 4*) und geben die zugehörigen Konzentrationen (siehe 1. [Inhalt](#page-3-0)) für jeden Standard ein (*Quantity* [Quantität]). Achten Sie darauf, dass für einen PCR-Lauf mit dem *artus* CMV TM PCR Kit, **ROX** *Passive Reference* (Passive Referenz) eingestellt sein muss. Die gleichmäßige Verteilung des ROX-Farbstoffes auf alle PCR-Ansätze einer Charge mittels Durchmischung des *CMV TM Master* gewährleistet das Erkennen und Berechnen von tube-to-tube-Variationen (Fluoreszenzunterschiede zwischen verschiedenen PCR-Ansätzen) durch die *Sequenzdetektionssoftware* (Normalisierung).

#### 8.6.1.4 Erstellen des Temperaturprofils

Zum Erstellen des Temperaturprofils wechseln Sie in der Software bitte von der Ebene *Setup* auf die Ebene *Instrument*. Geben Sie entsprechend [Abb.](#page-22-3) 8 das für die Detektion von CMV-DNA gültige Temperaturprofil ein. Zum Entfernen des in den Voreinstellungen gespeicherten 50 °C-Schritts markieren Sie diesen bitte mit Hilfe der linken Maustaste unter gleichzeitigem Gedrückthalten der Shift(Umstell)-Taste und löschen Sie ihn anschließend unter Benutzung der Backspace(Rück)-Taste. Kontrollieren Sie, ob das Reaktionsvolumen auf 50 µl eingestellt ist. Die Option *9600 Emulation* sollte aktiviert sein, die Voreinstellungen von *Auto Increment* (Automatische Steigerung) unverändert bleiben (*Auto Increment* [Automatische Steigerung]: 0.0°C, 0.0 Seconds [Sekunden]).

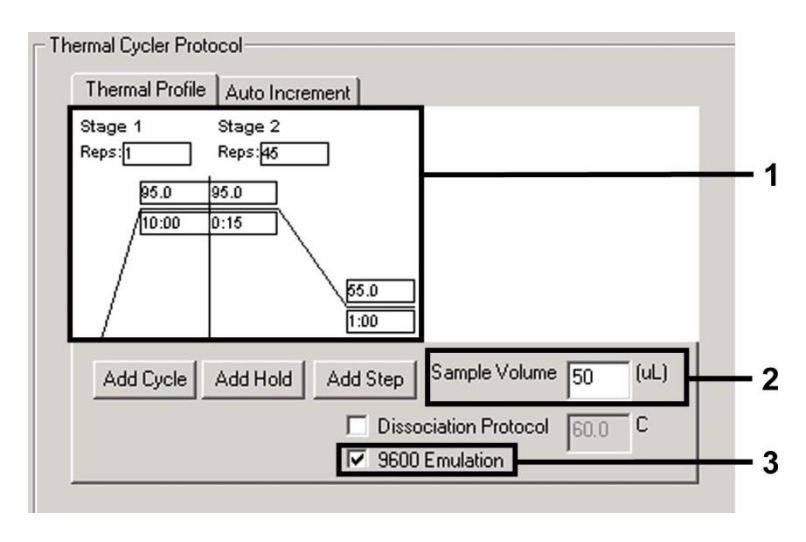

Abb. 8: Erstellen des Temperaturprofils.

#### <span id="page-22-3"></span><span id="page-22-2"></span><span id="page-22-1"></span>8.6.1.5 Speichern des PCR-Laufs

Sie können die Einstellungen unter *Setup* als Vorlage speichern, um sie für spätere Anwendungen in veränderter oder unveränderter Form erneut zu nutzen. Durch das Speichern der Einstellungen als ein *SDS Template* (SDS-Vorlage) (*\*.sdt*) im *Template Directory* (Vorlagenverzeichnis) (*Lokales Verzeichnis* [*C:*]*\Program Files\ABI PRISM 7000\Templates*, angelegt von Applied Biosystems) ist diese Datei aus der Dropdown-Liste *Template* (Vorlagen) im Fenster *New Document* (Neues Dokument) direkt auswählbar. In anderen Ordnern gespeicherte Vorlagen müssen über *Browse* (Durchsuchen) geöffnet werden. Vor dem Starten des PCR-Laufs achten Sie bitte darauf, diesen erneut als *SDS Document* (*\*.sds*) zu speichern. Damit stellen Sie das Speichern der sich im Verlauf der PCR ansammelnden Daten sicher.

#### <span id="page-22-0"></span>8.6.1.6 Starten des PCR-Laufs

Starten Sie den PCR-Lauf durch Auswählen der Option *Start* unter dem Menüelement *Instrument* oder des Feldes *Start* auf der Ebene *Instrument*.

#### <span id="page-23-0"></span>8.6.2 Programmieren des *ABI PRISM 7700 SDS*

Zum Nachweis von CMV-DNA erstellen Sie auf Ihrem *ABI PRISM 7700 SDS* ein Profil gemäß den folgenden sieben Arbeitsschritten [\(8.6.2.1](#page-23-1) - [8.6.2.7\)](#page-29-0). Alle Angaben beziehen sich auf die *ABI PRISM 7700 SDS* Software-Version 1.9.1. Einzelheiten zum Programmieren des *ABI PRISM 7700 SDS* entnehmen Sie bitte dem *ABI PRISM 7700 SDS Benutzerhandbuch*. Zur besseren Übersicht sind die vorzunehmenden Einstellungen in den Abbildungen durch schwarze Rahmen hervorgehoben.

<span id="page-23-1"></span>8.6.2.1 Voreinstellungen beim Erstellen eines neuen PCR-Laufs

Wählen Sie auf dem *ABI PRISM 7700 SDS* das unter *File* (Datei) befindliche Menüelement *New Plate* (Neue Platte) aus und stellen Sie für das neue Dokument die folgenden Grundeinstellungen ein (siehe [Abb.](#page-23-2) 9). Bestätigen Sie die Voreinstellungen (*OK*).

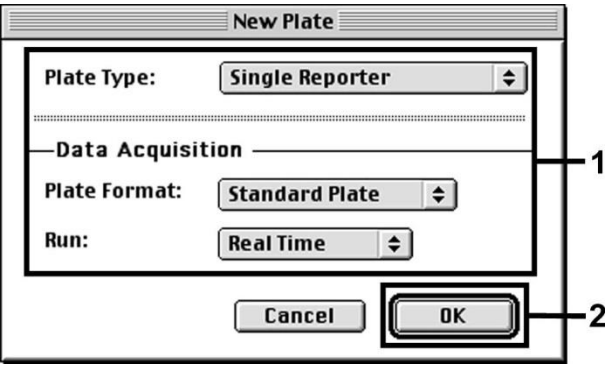

Abb. 9: Voreinstellungen zum Erstellen eines neuen PCR-Laufs (New Plate [Neue Platte]).

<span id="page-23-3"></span><span id="page-23-2"></span>8.6.2.2 Auswählen der Fluoreszenzfarbstoffe und Zuordnen des Probentyps

Mit Hilfe der Ebene *Sample Type Setup* (Probentyp-Setup) (*Setup*: *Sample Type*/*Sample Type Setup* [Probentyp/Probentyp-Setup]) können Sie der Datei die entsprechenden Detektorfarbstoffe und den entsprechenden Probentyp zuordnen. Zum Nachweis von CMV-DNA sowie der *Internen Kontrolle* mit Hilfe des *artus* CMV TM PCR Kit sind die in der folgenden Tabelle angegebenen Reporter/Quencher zu definieren:

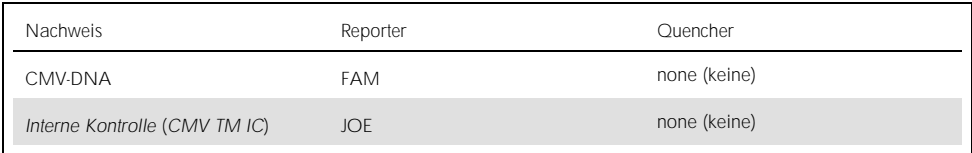

Für die Messung von CMV-DNA mit Hilfe des artus CMV TM PCR Kit wählen Sie analog zur Tabelle den Reporterfarbstoff FAM aus. Dies gilt sowohl für Standards (STANDARD, STND), Proben (UNKONWN, UNKN) als auch für Kontrollen ohne Vorlage (UNKN). Für die Messung der Internen Kontrolle (IPC+) definieren Sie JOE als Reporter. Stellen Sie none (keine) als Quencher ein. Die Zuordnung der Farbstoffe und Probentypen im Fenster Sample Type Setup (Probentyp-Setup) ist in [Abb.](#page-24-0) 10 dargestellt.

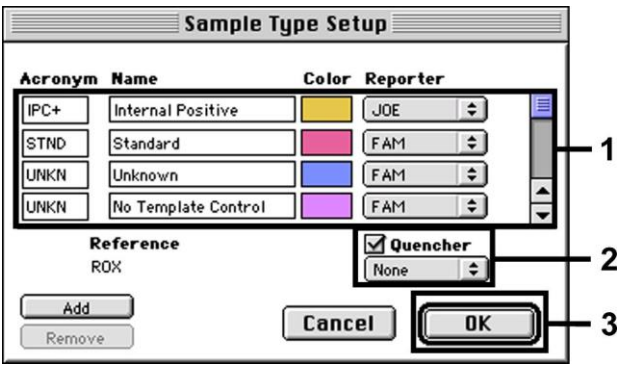

<span id="page-24-0"></span>Abb. 10: Auswählen der Fluoreszenzfarbstoffe und Zuordnen des Probentyps (Sample Type Setup [Probentyp-Setup]).

Die Zuordnung des Probentyps zu einer entsprechenden Funktion *Acronym* (Akronym) erfolgt nach der folgenden Tabelle:

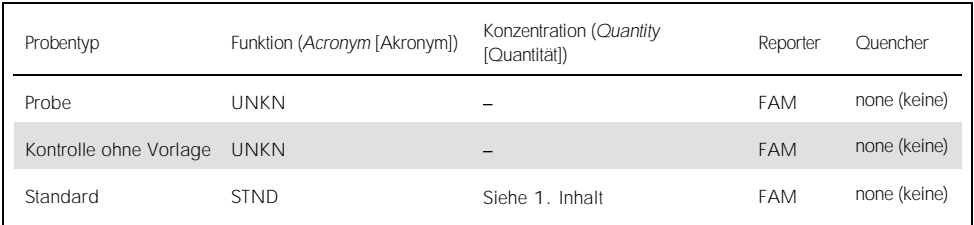

8.6.2.3 Zuordnen der notwendigen Informationen zu den Plattenpositionen

Für die Zuordnung der Detektoren und Probentypen zu den einzelnen Plattenpositionen wählen Sie die entsprechenden Felder aus. Öffnen Sie dann auf der Ebene *Setup* das Dialogfenster *Dye Layer* (Farbstoffschicht) und ordnen Sie den zugehörigen Reporter zu. Aktivieren Sie nun das Popup-Menü *Sample Type* (Probentyp), so finden Sie in der angezeigten Liste die dem Reporter im *Sample Type Setup* (Probentyp-Setup) zugeordneten Probentypen wieder (siehe [Abb.](#page-25-0) 11). Wählen Sie den passenden Probentyp aus (siehe Tabelle unter [8.6.2.2\)](#page-23-3) und bestimmen Sie nun mit Hilfe von *Dye Layers* (Farbstoffschichten) und des Menüs *Sample Type* (Probentyp) die Zuordnung zu den restlichen Plattenpositionen. In dem Feld *Sample Name* (Probenname) kann jeder Probe ein Name zugeordnet werden. Als *Replicates* (Replikate) definierte Felder (Eingabe des Namens der Bezugsprobe in die Spalte *Replicate* [Replikat]) werden von der Software hinsichtlich ihrer quantifizierten Erregerlast gemittelt und ihre Standardabweichung wird berechnet.

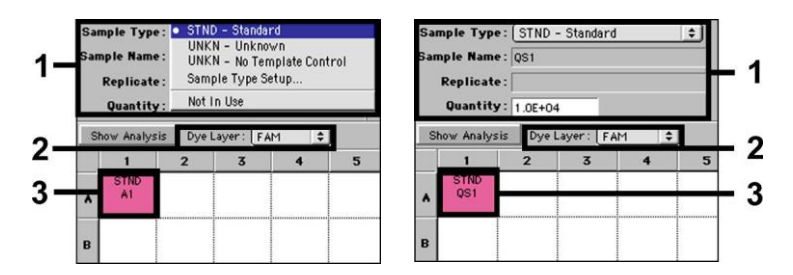

<span id="page-25-0"></span>Abb. 11/12: Zuordnen der notwendigen Informationen zu den Plattenpositionen.

Zum Erstellen einer Standardkurve nutzen Sie pro PCR-Lauf alle mitgelieferten *Quantifizierungsstandards* (*CMV LC/RG/TM QS 1 4*) und geben die zugehörigen

Konzentrationen (siehe 1. [Inhalt](#page-3-0)) für jeden einzelnen Standard in das Feld *Quantity* (Quantität) ein (siehe Abb. 12). Dies ist jedoch nur möglich, wenn die mit Standards belegten Positionen zuvor mit Hilfe des Menüs *Sample Type* (Probentyp) als solche definiert wurden.

#### <span id="page-26-1"></span>8.6.2.4 Erstellen des Temperaturprofils

Zum Erstellen des Temperaturprofils wechseln Sie bitte zum Menü *Thermal Cycler Conditions* (Thermocycler-Zustände) auf der Ebene *Setup*. Geben Sie entsprechend [Abb.](#page-26-0) 13 das für die Detektion von CMV DNA gültige Temperaturprofil ein. Kontrollieren Sie, ob das Reaktionsvolumen auf 50 µl eingestellt ist. Die Voreinstellungen für *Ramp Time* (Flankenzeit) und für *Auto Increment* (Automatische Steigerung) bleiben unverändert (*Ramp Time* [Flankenzeit]: 0:00, *Auto Increment* (Automatische Steigerung): 0.0°C, 0.0 Seconds [Sekunden]).

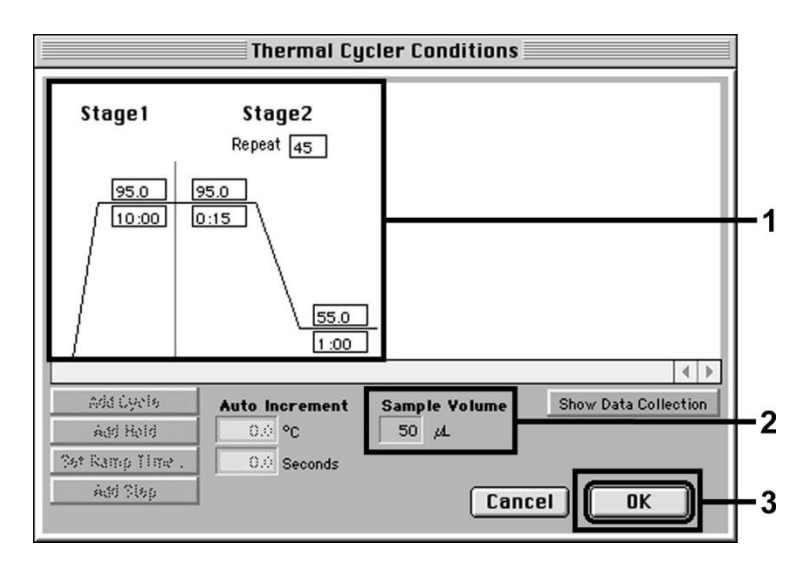

Abb. 13: Erstellen des Temperaturprofils.

<span id="page-26-0"></span>Des Weiteren befindet sich im Menü *Thermal Cycler Conditions* (Thermocycler-Zustände) die Option *Show Data Collection* (Datenaufnahme anzeigen). Durch Auswählen dieser Option wird das in [Abb.](#page-27-1) 14 dargestellte Fenster angezeigt. Jede Flanke und jede Plateau-Temperatur ist mit einem *Data Collection Icon* (Datenaufnahme-*Symbol*) versehen, das die Aufnahme der Daten zu diesem Zeitpunkt des Laufs veranschaulicht. Entfernen Sie alle Symbole bis auf das zum Zeitpunkt des Schritts *Annealing* (*Stage2/*Step2 [*Phase 2/*Schritt 2]), um unnötige Fluoreszenzmessungen auszusparen. Damit werden Gesamtlaufzeit und Datenmenge so gering wie möglich gehalten.

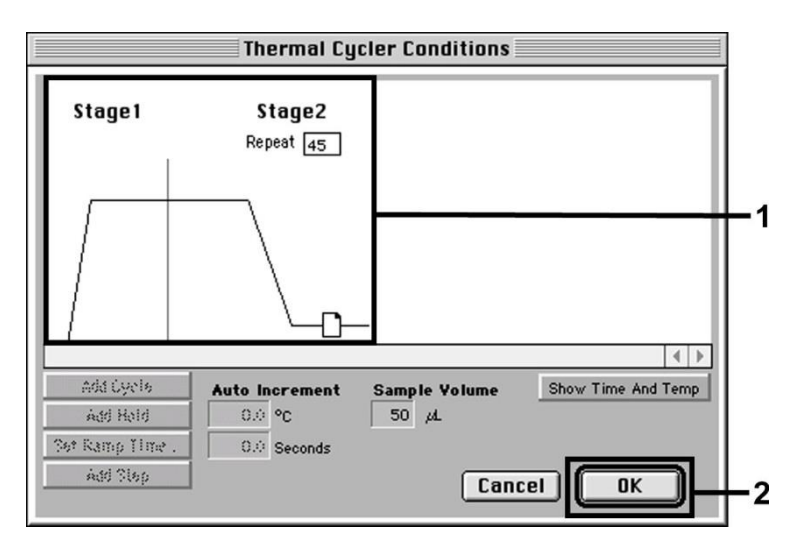

Abb. 14: Data Collection (Datenaufnahme).

#### <span id="page-27-1"></span><span id="page-27-0"></span>8.6.2.5 Wichtige Zusatzeinstellungen

Zur Einstellung der Belichtungszeit (Anregung der Fluoreszenzfarbstoffe), sowie zur Auswahl der Dateien Pure Spectra/Background (Kalibrierspektren/Hintergrund) wechseln Sie bitte von der Ebene Setup zur Ebene Analysis (Analyse). Wählen Sie das nun aktivierte, im Menü Instrument unter Diagnostics (Diagnostik) befindliche Unterelement Advanced Options (Erweiterte Optionen) aus. Nehmen Sie die Einstellungen gemäß [Abb.](#page-28-0) 15vor. Durch das Inaktivieren der Wahlfunktion Spectra Components (Analysis) (Spektralkomponenten [Analyse]) werden bei der erneuten Auswertung bereits analysierter Läufe automatisch die zum Zeitpunkt der Datenerstellung in der Datei Spectra Components (Spektralkomponenten) gespeicherten aktuellen Kalibrierungsdateien genutzt. Für eine Analyse alter Läufe unter

Verwendung neu eingelesener Spectra Components (Spektralkomponenten) aktivieren Sie bitte diese beiden Felder. Achten Sie darauf, dass für einen PCR-Lauf mit dem artus CMV TM PCR Kit als eine Passive Reference (Reference [Referenz]) ROX eingestellt sein muss. Die gleichmäßige Verteilung des ROX-Farbstoffes auf alle PCR-Ansätze einer Charge mittels Durchmischung des CMV TM Masters gewährleistet das Erkennen und Berechnen von tube-to-tube-Variationen (Fluoreszenzunterschiede zwischen verschiedenen PCR-Ansätzen) durch die *Sequenzdetektionssoftware* (Normalisierung).

Achtung: Die Belichtungszeit bei Verwendung von 96-well-Reaktionsplatten für optische Messungen in Verbindung mit optischen Klebefolien oder optischen Reaktionsgefäßen mit flachen Deckeln beträgt zehn Millisekunden. Sollten Sie optische Reaktionsgefäße mit gewölbten Deckeln verwenden, so stellen Sie die Belichtungszeit bitte auf 25 Millisekunden ein.

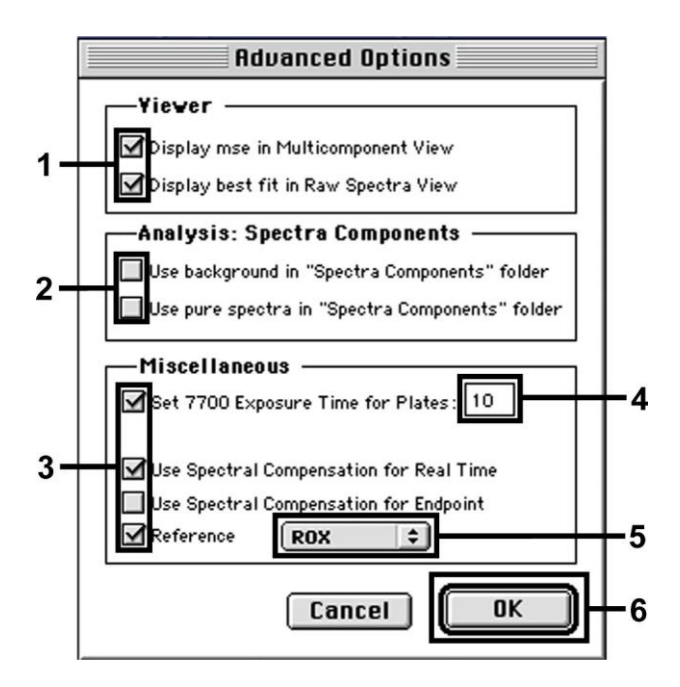

<span id="page-28-0"></span>Abb. 15: Wichtige Zusatzeinstellungen (Advanced Options [Erweiterte Optionen]).

#### 8.6.2.6 Speichern des PCR-Laufs

Sie können die Einstellungen unter *Setup* als Vorlage speichern, um sie für spätere Anwendungen in veränderter oder unveränderter Form erneut zu nutzen. Dafür speichern Sie diese Datei im *Stationary File Format* (Stationäres Dateiformat). Vor dem Starten des aktuell programmierten PCR-Laufs achten Sie bitte darauf, diesen erneut im *Normal File Format* (Normalem Dateiformat) abzuspeichern. Damit stellen Sie die Speicherung der sich im Verlauf der PCR ansammelnden Daten sicher.

#### <span id="page-29-0"></span>8.6.2.7 Starten des PCR-Laufs

Starten Sie den PCR-Lauf durch Auswählen der Option *Run* (Lauf) unter dem Menüelement *Instrument* oder des Feldes *Run* (Lauf) auf der Ebene *Analysis* (Analyse).

#### 8.6.3 Programmieren des *ABI PRISM 7900HT SDS*

Zur Detektion von CMV-DNA erstellen Sie auf Ihrem *ABI PRISM 7900HT SDS* ein Profil gemäß den folgenden sechs Arbeitsschritten [\(8.6.3.1](#page-29-1) bis [8.6.3.6\)](#page-35-0). Alle Angaben beziehen sich auf die *ABI PRISM 7900HT SDS* Software-Version 2.1. Einzelheiten zum Programmieren des *ABI PRISM 7900HT SDS* entnehmen Sie bitte dem *ABI PRISM 7900HT SDS Benutzerhandbuch*. Zur besseren Übersicht sind die vorzunehmenden Einstellungen in den Abbildungen durch schwarze Rahmen hervorgehoben.

#### <span id="page-29-1"></span>8.6.3.1 Voreinstellungen beim Erstellen eines neuen PCR-Laufs

Wählen Sie auf dem *ABI PRISM 7900HT SDS* das unter *File* (Datei) befindliche Menüelement *New* (Neu) aus und stellen Sie für das neue Dokument die folgenden Grundeinstellungen ein (siehe [Abb.](#page-30-0) 16). Eine zuvor gespeicherte Vorlage (*ABI PRISM SDS Template Document* (ABI PRISM SDS-Vorlagendokument) [*\*.sdt*]) steht Ihnen in der Liste *Template* (Vorlagen) oder durch Auswahl mittels der Funktion *Browse* (Durchsuchen) zur Verfügung (siehe [8.6.3.5](#page-35-1) [Speichern des PCR-Laufs](#page-35-2)). Bestätigen Sie die Voreinstellungen (*OK*).

Achtung: Der *artus* CMV TM PCR Kit kann nicht in Verbindung mit dem 384er-Plattenformat des *ABI PRISM 7900HT SDS* verwendet werden.

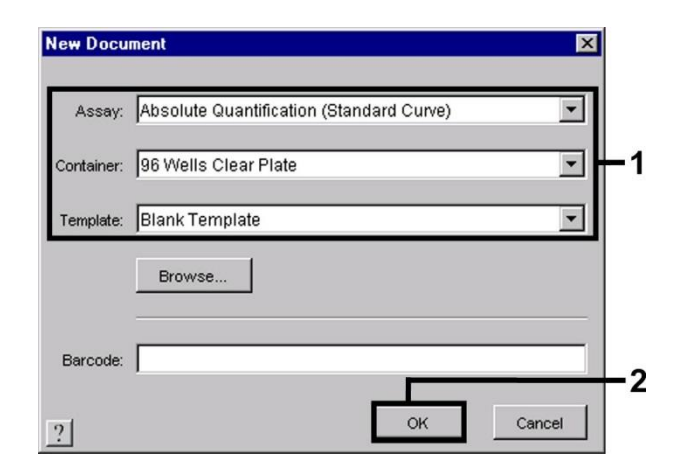

Abb. 16: Voreinstellungen zum Erstellen eines neuen PCR-Laufs (New Document [Neues Dokument]).

#### <span id="page-30-1"></span><span id="page-30-0"></span>8.6.3.2 Erstellen/Auswählen der Detektoren

Mithilfe des Untermenüs *Detector Manager* (Detektormanager) im Menü *Tools* (Werkzeuge) (alternativ: *Setup* Ebene/*Add Detector* (Detektor hinzufügen) und Auswählen der Funktion) können Sie der Datei die entsprechenden Detektorfarbstoffe zuordnen. Zum Nachweis von CMV-DNA sowie der *Internen Kontrolle* mit Hilfe des *artus* CMV TM PCR Kit sind die in der folgenden Tabelle angegebenen Reporter/Quencher zu definieren:

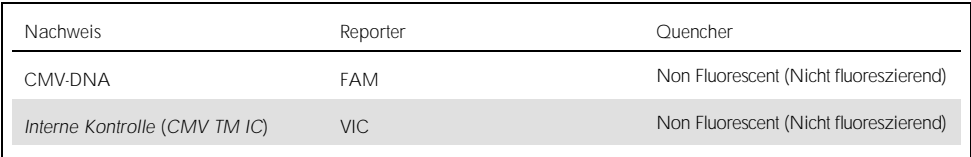

Zum Erstellen dieser Detektoren wählen Sie unten links im *Detector Manager* (Detektormanager) die Option *New* (Neu) aus.

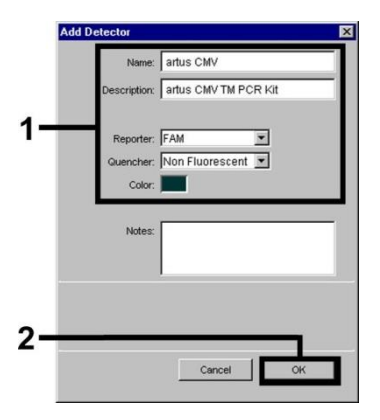

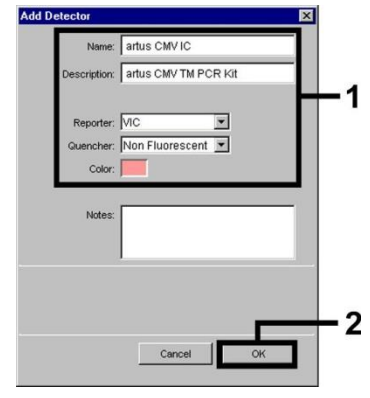

<span id="page-31-0"></span>Abb. 17: Erstellen des CMV-spezifischen Detektors (Detector Manager [Detektormanager]).

<span id="page-31-1"></span>Abb. 18: Erstellen des IC-spezifischen Detektors (Detector Manager [Detektormanager]).

Für den Nachweis von CMV-DNA definieren Sie in dem neuen Fenster die Reporter/Quencher-Kombination FAM/Non Fluorescent (FAM/Nicht fluoreszierend). Für den Nachweis der *Internen Kontrolle* wählen Sie die Kombination VIC/Non Fluorescent (VIC/Nicht fluoreszierend) aus (wie in [Abb.](#page-31-0) 17 und [Abb.](#page-31-1) 18 dargestellt). Durch die Bestätigung der Eingaben (*OK*) kehren Sie zurück zum *Detector Manager* (Detektormanager). Markieren Sie die soeben erstellten Detektoren und transferieren Sie jede Auswahl durch Klicken auf die Option *Copy to Plate Document* (In Plattendokument kopieren) zur Ebene *Setup* (siehe [Abb.](#page-31-2) 19). Schließen Sie das Fenster (*Done* [Fertig]).

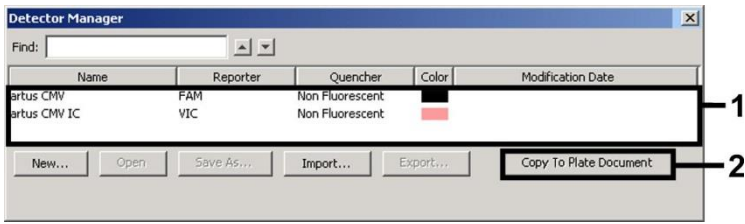

<span id="page-31-2"></span>Abb. 19: Auswählen der Detektoren (Detector Manager [Detektormanager]).

8.6.3.3 Zuordnen der notwendigen Informationen zu den Plattenpositionen

Nach dem Schließen des *Detector Managers* (Detektormanager) (*Done* [Fertig]) finden Sie die von Ihnen unter [8.6.3.2](#page-30-1) ausgewählten Detektoren auf der Ebene *Setup* tabellarisch aufgeführt wieder (siehe [Abb.](#page-32-0) 20).

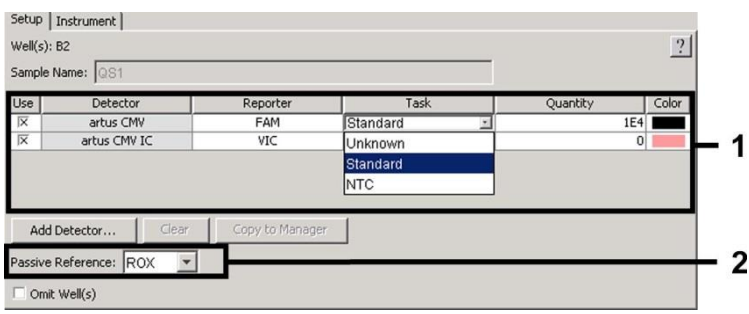

Abb. 20: Zuordnen der notwendigen Informationen zu den Plattenpositionen.

<span id="page-32-0"></span>Markieren Sie die für den Nachweis von CMV-DNA belegten Positionen der Platte. Ordnen Sie diesen Positionen die ausgewählten Detektoren zu, indem Sie die Option *Use* (Verwenden) beider Detektoren aktivieren. Dort wird dann ein Kreuz angezeigt. Zur Benennung der einzelnen Reaktionsansätze wählen Sie die entsprechende Position auf der Platte aus und tragen Sie den Namen unter *Sample Name* (Probenname) ein. Bedenken Sie dabei, dass Ansätze mit identischem *Sample Name* (Probenname) und identischer Detektorzuweisung von der Software als Replikat identifiziert und hinsichtlich ihrer quantifizierten Erregerlast gemittelt werden. Wählen Sie dann für jeden Probentyp unter *Task* (Aufgabe) die entsprechende Funktion gemäß der folgenden Tabelle aus:

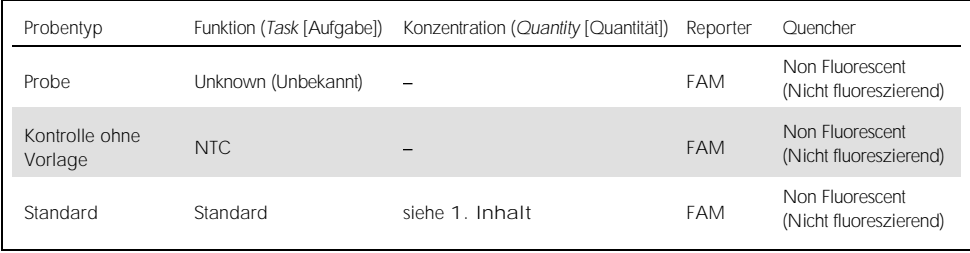

Zum Erstellen einer Standardkurve nutzen Sie pro PCR-Lauf alle mitgelieferten *Quantifizierungsstandards* (*CMV LC/RG/TM QS 1 4*) und geben die zugehörigen Konzentrationen (siehe [1](#page-3-0) [Inhalt](#page-3-0)) für jeden einzelnen Standard ein (*Quantity* [Quantität]). Achten Sie darauf, dass für einen PCR-Lauf mit dem *artus* CMV TM PCR Kit als eine *Passive Reference* (Passive Referenz) ROX eingestellt sein muss. Die gleichmäßige Verteilung des ROX-Farbstoffes auf alle PCR-Ansätze einer Charge mittels Durchmischung des *CMV TM Master* gewährleistet das Erkennen und Berechnen von tube-to-tube-Variationen (Fluoreszenzunterschiede zwischen verschiedenen PCR-Ansätzen) durch die *Sequenzdetektionssoftware* (Normalisierung).

#### <span id="page-33-0"></span>8.6.3.4 Erstellen des Temperaturprofils

Zum Erstellen des Temperaturprofils wechseln Sie in der Software bitte von der Ebene *Setup* auf die Ebene *Instrument*. Geben Sie entsprechend der [Abb.](#page-34-0) 21 das für die Detektion von CMV-DNA gültige Temperaturprofil ein. Kontrollieren Sie, ob das Reaktionsvolumen auf 50 µl eingestellt ist. Die Option *9600 Emulation* sollte aktiviert sein, die Voreinstellungen für *Ramp Time* (Flankenzeit) und für *Auto Increment* (Automatische Steigerung) unverändert bleiben (*Ramp Time* (Flankenzeit): 0:00, *Auto Increment* (Automatische Steigerung): 0.0°C, 0.0 Seconds [Sekunden]).

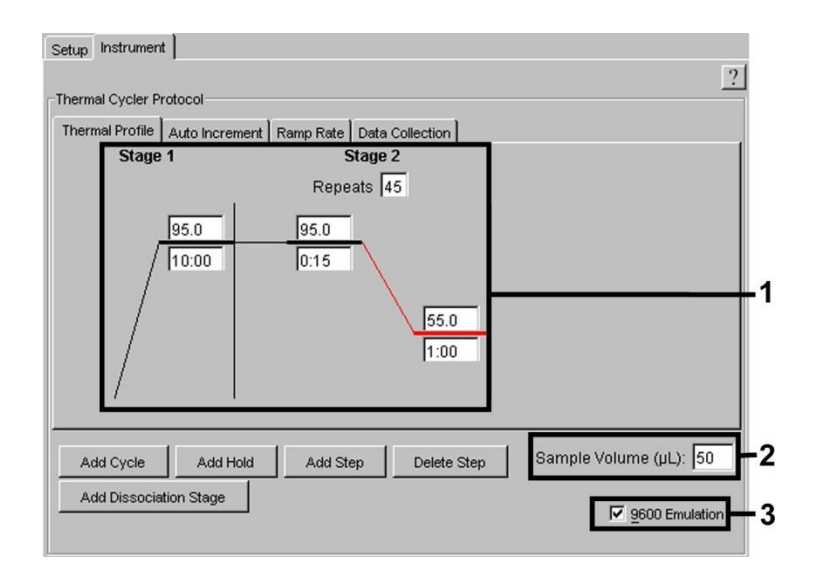

Abb. 21: Erstellen des Temperaturprofils.

<span id="page-34-0"></span>Des Weiteren befindet sich auf der Ebene *Instrument* die Option *Data Collection* (Datenaufnahme). Durch Auswählen dieser Option wird das in [Abb.](#page-35-3) 22 dargestellte Fenster angezeigt. Jede Flanke und jede Plateau-Temperatur ist mit einem *Data Collection Icon* (Datenaufnahme-Symbol) versehen, das die Aufnahme der Daten zu diesem Zeitpunkt des Laufs veranschaulicht. Entfernen Sie durch Anklicken alle Symbole bis auf das zum Zeitpunkt des Schritts *Annealing* (*Stage2/*Step2 [Phase 2/Schritt 2]), um unnötige Fluoreszenzmessungen auszusparen. Damit werden Gesamtlaufzeit und Datenmenge so gering wie möglich gehalten.

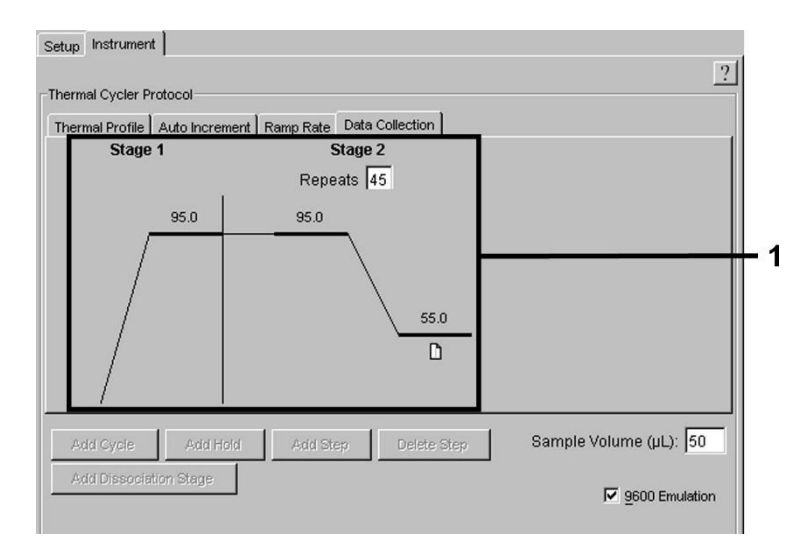

Abb. 22: Data Collection (Datenaufnahme).

#### <span id="page-35-3"></span><span id="page-35-2"></span><span id="page-35-1"></span>8.6.3.5 Speichern des PCR-Laufs

Sie können die Einstellungen unter *Setup* als Vorlage speichern, um sie für spätere Anwendungen in veränderter oder unveränderter Form erneut zu nutzen. Durch das Speichern der Einstellungen als *ABI PRISM SDS Template Document* (ABI PRISM SDS-Vorlagendokument) (*\*.sdt*) in dem *Template Directory* (Vorlagenverzeichnis) ([D:]\Program Files\Applied Biosystems\SDS 2.1\Templates, angelegt von Applied Biosystems) ist diese Datei aus der Liste *Template* (Vorlagen) im Fenster *New Document* (Neues Dokument) direkt auswählbar. In anderen Ordnern gespeicherte Vorlagen müssen über *Browse* (Durchsuchen) geöffnet werden. Vor dem Starten des aktuellen PCR-Laufs achten Sie bitte darauf, diesen erneut als *ABI PRISM SDS Document* (ABI PRISM SDS-Dokument) (\*.sds) zu speichern. Damit stellen Sie das Speichern der sich im Verlauf der PCR ansammelnden Daten sicher.

#### <span id="page-35-0"></span>8.6.3.6 Starten des PCR-Laufs

Starten Sie den PCR-Lauf durch Auswählen der Option *Start* unter dem Menüelement *Instrument*.

### <span id="page-36-0"></span>9. Auswertung

Eine vorliegende, gültige Kalibrierung der Farbstoffe (*Pure Spectra Component File* [Reinspektrumskomponenten-Datei]) und des Hintergrundes (*Background Component File* [Hintergrundkomponenten-Datei]) ist bei Inbetriebnahme der Geräte unbedingt erforderlich. Diese Kalibrierungsdateien werden wie folgt zur exakten Berechnung der Ergebnisse benötigt:

Sämtliche die Messung beeinflussenden gerätebedingten Störsignale werden von der *Sequenzdetektionssoftware* der *ABI PRISM Sequenzdeketionssysteme* mit Hilfe des *Background Component File* [Hintergrundkomponenten-Datei] eliminiert.

Zudem treten bei Multicolor-Analysen Interferenzen zwischen den Emissionsspektren der einzelnen Fluoreszenzfarbstoffe auf. Die Software des *ABI PRISM SDS* kompensiert diese Interferenzen durch Berechnungen mit den im *Pure Spectra Component File* (Reinspektrumskomponenten-Datei) gespeicherten Spektraldaten der einzelnen Farbstoffe. Die Zuordnung der im Verlauf der PCR über das gesamte messbare Spektrum gesammelten Fluoreszenzdaten zu den programmierten Detektoren nimmt die Software ebenfalls mit Hilfe der gleichen Datei vor. Anschließend werden die Fluoreszenzdaten der einzelnen Farbstoffe zur Berechnung von tube-to-tube-Variationen (Fluoreszenzunterschiede zwischen verschiedenen PCR- Ansätzen) durch das Signal der passiven Referenz (ROX) geteilt. Die auf diese Weise normalisierten Signale können mit Hilfe der *Amplification Plot* (Amplifikationskurve) bestimmt werden.

Die bei der Auswertung eines PCR-Laufs genutzten Kalibrierungsdateien werden beim Speichern des Laufs automatisch ebenfalls gespeichert. Sollten keine Kalibrierungsdateien installiert sein, erstellen Sie diese Dateien bitte unter Beachtung der Anleitung im *ABI PRISM SDS Benutzerhandbuch*.

Sollten Sie mehr als ein *artus* TM PCR-System in Ihren PCR-Lauf integriert haben (Temperaturprofil beachten), so werten Sie diese Testsysteme bitte getrennt voneinander aus. Proben mit identischem *Sample Name* (Probenname) und Detektorzuweisung werden von der Software des *ABI PRISM 7000* und *7900HT SDS* automatisch als Replikat identifiziert und hinsichtlich ihrer quantifizierten Erregerlast gemittelt.

Zur Vereinfachung der quantitativen Auswertung befolgen Sie bitte die Anweisungen unter 8.4 [Quantifizierung](#page-11-0) und in der Technical Note zur Quantifizierung am *ABI PRISM 7000 SDS* unter [www.qiagen.com](http://www.qiagen-diagnostics.com/).

Sollten Sie mehr als ein Herpes *artus* System in den PCR-Lauf integriert haben, dann analysieren Sie diese verschiedenen Systeme bitte mit den entsprechenden *Quantifizierungsstandards* separat. Wählen Sie bitte die Positionen der Proben zur Analyse entsprechend aus.

Folgende Ergebnisse sind möglich:

1. Ein FAM-Fluoreszenzsignal wird detektiert.

Das Ergebnis der Auswertung ist positiv: Die Probe enthält CMV*-*DNA.

In diesem Fall ist die Detektion eines VIC/JOE-Fluoreszenzsignals (*Interne Kontrolle*) unwesentlich, da hohe Ausgangskonzentrationen an CMV-DNA (positives FAM-Fluoreszenzsignal) zu einem reduzierten oder ausbleibenden Fluoreszenzsignal der *Internen Kontrolle* führen können (Kompetition).

2. Es wird kein FAM-Fluoreszenzsignal detektiert. Gleichzeitig erscheint ein VIC/JOE-Fluoreszenzsignal der *Internen Kontrolle*.

In der Probe ist keine CMV-DNA nachweisbar. Sie kann daher als negativ angesehen werden.

Bei negativer CMV-PCR schließt das detektierte Signal der *Internen Kontrolle* die Möglichkeit einer PCR-Inhibition aus.

3. Weder ein FAM-Fluoreszenzsignal noch ein VIC/JOE-Fluoreszenzsignal wird detektiert. Eine Diagnose ist nicht möglich.

Hinweise zu Fehlerquellen und deren Beseitigung sind unter [10](#page-41-0) [Fehlerbehebung](#page-41-0) aufgeführt.

Beispiele für positive und negative PCR-Reaktionen sind in den Abbildungen 23/24 (ABI PRISM 7000 SDS), 25/26 (ABI PRISM 7700 SDS) und 27/28 (ABI PRISM 7900HT SDS) wiedergegeben.

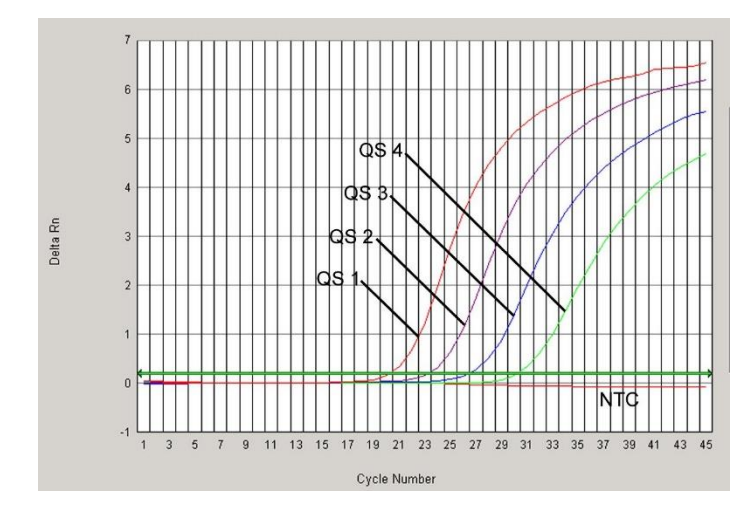

Abb. 23: Nachweis der Quantifizierungsstandards (CMV LC/RG/TM QS 1 4) durch die Detektion eines FAM-Fluoreszenzsignals (ABI PRISM 7000 SDS). NTC: No template control (Kontrolle ohne Vorlage) (Negativkontrolle).

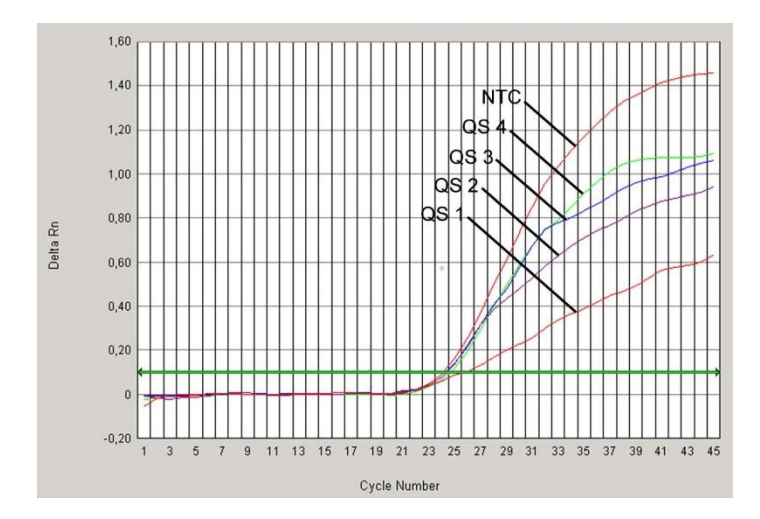

Abb. 24: Nachweis der Internen Kontrolle (IC) durch Messung eines VIC-Fluoreszenzsignals (ABI PRISM 7000 SDS) bei gleichzeitiger Amplifikation der Quantifizierungsstandards (CMV LC/RG/TM QS 1-4). NTC: No template control (Kontrolle ohne Vorlage) (Negativkontrolle).

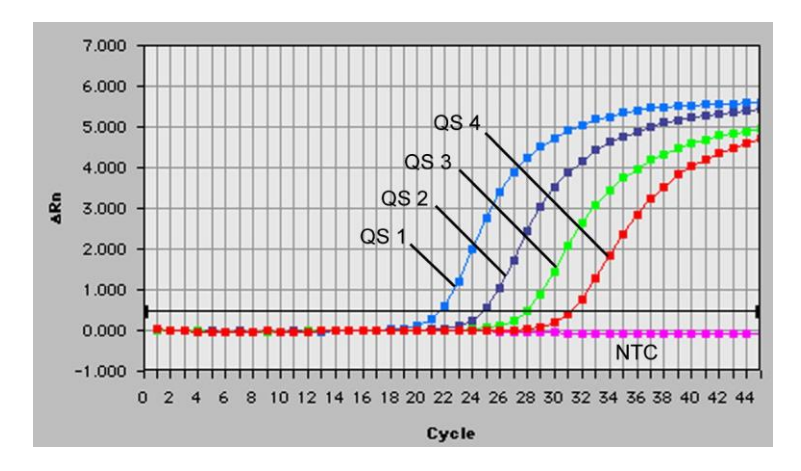

Abb. 25: Nachweis der Quantifizierungsstandards (CMV LC/RG/TM QS 1-4) durch die Detektion eines FAM-Fluoreszenzsignals (ABI PRISM 7700 SDS). NTC: No template control (Kontrolle ohne Vorlage) (Negativkontrolle).

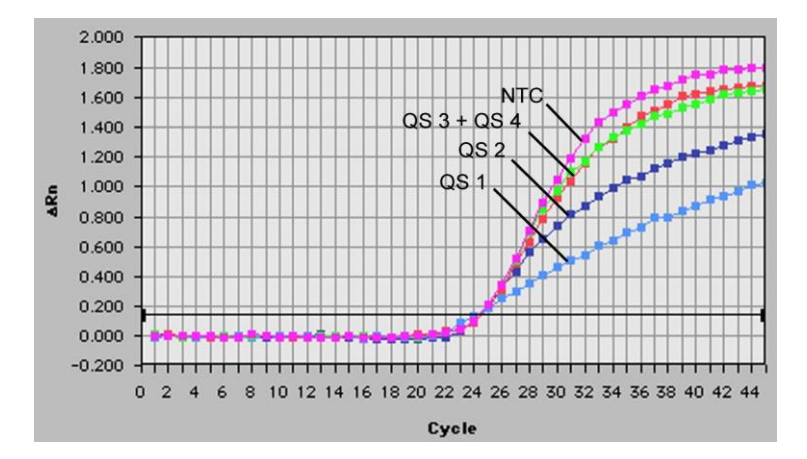

Abb. 26: Nachweis der Internen Kontrolle (IC) durch die Detektion eines JOE-Fluoreszenzsignals (ABI PRISM 7700 SDS) bei gleichzeitiger Amplifikation der Quantifizierungsstandards (CMV LC/RG/TM QS 1-4). NTC: No template control (Kontrolle ohne Vorlage) (Negativkontrolle).

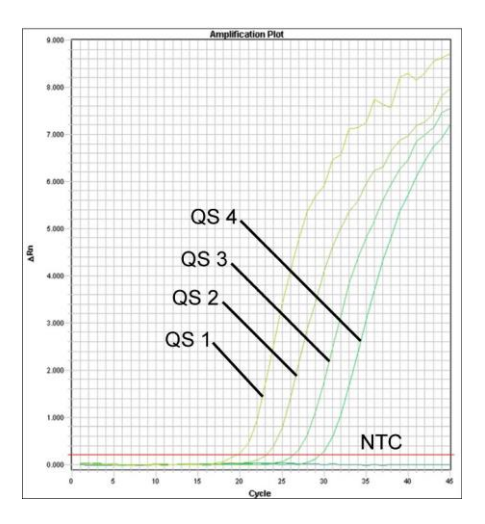

Abb. 27: Nachweis der Quantifizierungsstandards (CMV LC/RG/TM QS 1-4) durch die Messung des FAM-Fluoreszenzsignals (ABI PRISM 7900HT SDS). NTC: No template control (Kontrolle ohne Vorlage) (Negativkontrolle).

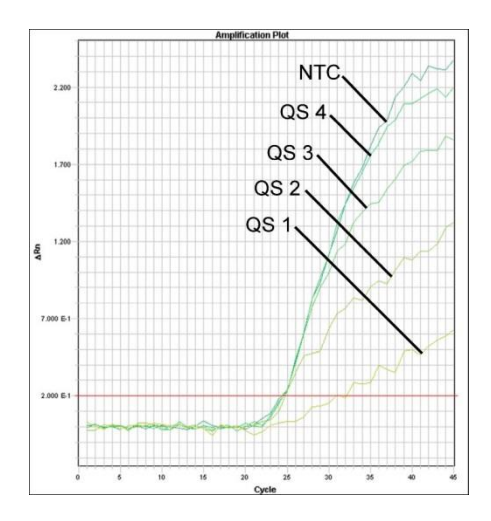

Abb. 28: Nachweis der Internen Kontrolle (IC) durch Messung eines VIC-Fluoreszenzsignals (ABI PRISM 7900HT SDS) bei gleichzeitiger Amplifikation der Quantifizierungsstandards (CMV LC/RG/TM QS 1-4). NTC: No template control (Kontrolle ohne Vorlage) (Negativkontrolle).

### <span id="page-41-0"></span>10. Fehlerbehebung

Kein FAM-Fluoreszenzsignal bei den Positivkontrollen (*CMV LC/RG/TM QS 1 4*):

- Die Wahl des Detektorfarbstoffs bei der PCR-Datenanalyse entspricht nicht den Protokollangaben.
	- Wählen Sie für die Auswertung den Detektorfarbstoff FAM für die analytische CMV-PCR und den Detektorfarbstoff VIC/JOE für die PCR der *Internen Kontrolle* aus.
- Die zur Auswertung verwendeten Einstellungen unter *Options* (Optionen) (*Extension Phase Data Extraction* [Datenextraktion der Zusatzphase]) stimmen nicht mit den Einstellungen der *Data Collection* (Datenaufnahme) überein (für *ABI PRISM 7700 SDS* siehe 8.6.2.4 [Erstellen des Temperaturprofils](#page-26-1), für *ABI PRISM 7900HT SDS* siehe [8.6.3.4](#page-33-0) Erstellen des [Temperaturprofils](#page-33-0)).
- Analysieren Sie den PCR-Lauf mit korrigierten Einstellungen und wiederholen Sie die Auswertung (*Analysis* [Analyse]).
- Die Programmierung des Temperaturprofils des *ABI PRISM Sequenzdetektionssystems* ist fehlerhaft*.*
	- Vergleichen Sie das Temperaturprofil mit dem Protokoll (siehe [8.6](#page-18-0) [Programmieren des](#page-18-0) *ABI PRISM SDS*).
- Fehlerhaftes Zusammenstellen der PCR-Reaktion.
	- Überprüfen Sie Ihre Arbeitsschritte mithilfe des Pipettierschemas (siehe [8.5](#page-12-0) [Vorbereitung der](#page-12-0) PCR) und wiederholen Sie gegebenenfalls die PCR.
- Die Lagerungsbedingungen für eine oder mehrere Kitkomponenten entsprachen nicht den in 2. [Lagerung](#page-4-0) aufgeführten Vorschriften oder das Verfallsdatum des *artus* CMV TM PCR Kit war abgelaufen.
	- $\rightarrow$  Bitte überprüfen Sie sowohl Lagerungsbedingungen als auch das Verfallsdatum (siehe Kit-Etikett) der Reagenzien und verwenden Sie ggf. ein neues Kit.

Schwaches oder ausbleibendes Signal der *Internen Kontrolle* einer in der Aufreinigung (QIAamp DSP Virus Kit) mitgeführten negativen Plasmaprobe (VIC/JOE-Fluoreszenzsignal, Abweichung größer als Ct = 25,3 31,3; (*threshold ABI PRISM 7000*: 0,2, *ABI PRISM 7700* und *7900HT SDS*: 0,2) bei gleichzeitiger Abwesenheit eines FAM-Fluoreszenzsignals der spezifischen CMV-PCR**:**

- Die PCR-Bedingungen entsprechen nicht dem Protokoll.
	- Überprüfen Sie die PCR-Bedingungen (siehe oben) und wiederholen Sie gegebenenfalls die PCR mit korrigierten Einstellungen.
- Die PCR wurde inhibiert.
	- → Stellen Sie sicher, dass Sie das von uns empfohlene Aufreinigungsverfahren benutzen (siehe 8.2 [DNA-Isolierung](#page-9-0)) und halten Sie sich exakt an die Herstellervorschrift.
- → Vergewissern Sie sich, dass bei der DNA-Aufreinigung der zusätzliche empfohlene Zentrifugationsschritt zur vollständigen Entfernung von Ethanol-Resten vor der Elution durchgeführt wurde (siehe 8.2 [DNA-Isolierung](#page-9-0)).
- DNA ging bei der Aufreinigung verloren.
	- Sollte die *Interne Kontrolle* zur Aufreinigung zugegeben worden sein, kann ein Ausbleiben des Signals der *Interne Kontrolle* den Verlust der DNA bei der Aufreinigung bedeuten. Stellen Sie sicher, dass Sie ein von uns empfohlenes Aufreinigungsverfahren benutzen (siehe 8.2 [DNA-Isolierung](#page-9-0)) und halten Sie sich exakt an die Herstellervorschrift.
- Die Lagerungsbedingungen für eine oder mehrere Kitkomponenten entsprachen nicht den in 2. [Lagerung](#page-4-0) aufgeführten Vorschriften oder das Verfallsdatum des *artus* CMV TM PCR Kit war abgelaufen.
	- → Bitte überprüfen Sie sowohl Lagerungsbedingungen als auch das Verfallsdatum (siehe Kit-Etikett) der Reagenzien und verwenden Sie ggf. ein neues Kit.

Ein FAM-Fluoreszenzsignal der analytischen PCR bei den Negativkontrollen:

- Beim Ansetzen der PCR ist eine Kontamination aufgetreten.
	- → Wiederholen Sie die PCR mit Replikaten mit noch unbenutzten Reagenzien.
	- → Verschließen Sie die einzelnen PCR-Gefäße nach Möglichkeit jeweils direkt nach Zugabe der zu untersuchenden Probe.
	- → Pipettieren Sie die Positivkontrollen grundsätzlich zuletzt.
	- → Achten Sie darauf, dass Arbeitsflächen und Geräte regelmäßig dekontaminiert werden.
- Bei der Aufreinigung ist eine Kontamination aufgetreten.
	- → Wiederholen Sie Aufreinigung und PCR der zu untersuchenden Proben unter Verwendung noch unbenutzter Reagenzien.
	- Achten Sie darauf, dass Arbeitsflächen und Geräte regelmäßig dekontaminiert werden.

Sollten weitere Fragen oder Probleme auftreten, kontaktieren Sie bitte unseren Technischen Service.

# 11. Spezifikationen

### <span id="page-44-0"></span>11.1 Analytische Sensitivität

Für die Validierung des *artus* CMV TM PCR Kit wurde sowohl die analytische Nachweisgrenze als auch die analytische Nachweisgrenze unter Berücksichtigung der Aufreinigung (Sensitivitätsgrenzen) bestimmt. Die analytische Nachweisgrenze unter Berücksichtigung der Aufreinigung wurde anhand CMV-positiver klinischer Proben und unter Berücksichtigung des verwendeten Aufreinigungsverfahrens bestimmt. Die analytische Nachweisgrenze wurde hingegen ohne klinische Proben und unabhängig von dem Aufreinigungsverfahren anhand von CMV-DNA bekannter Konzentration bestimmt.

Zur Bestimmung der analytischen Sensitivität des *artus* CMV TM PCR Kit wurde eine Verdünnungsreihe genomischer CMV-DNA von 10 bis nominal 0,00316 CMV-Kopien/µl erstellt. Diese wurde anschließend unter Benutzung des *artus* CMV TM PCR Kit mit den *ABI PRISM 7000*, *7700* und *7900HT Sequenzdetektionssysteme* analysiert. Die Untersuchungen wurden für jedes Gerät an drei verschiedenen Tagen in Form von Achtfach-Bestimmungen durchgeführt. Die Ergebnisse sind mit Hilfe einer Probit-Analyse ermittelt worden.

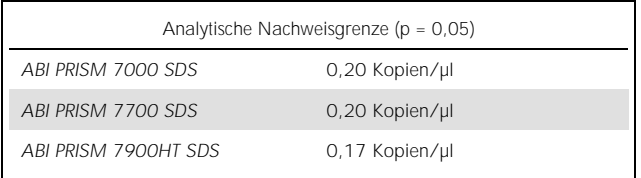

Dies bedeutet, dass 0,20 Kopien/µl (*ABI PRISM 7000 SDS*), 0,20 Kopien/µl (*ABI PRISM* 7700 SDS) bzw. 0,17 Kopien/µl (*ABI PRISM 7900HT SDS*) mit einer Wahrscheinlichkeit von 95 % detektiert werden können.

Die analytische Sensitivität unter Berücksichtigung der Aufreinigung (QIAamp DSP Virus Kit) des *artus* CMV TM PCR Kit wurde mit einer Verdünnungsreihe aus CMV-Virusmaterial von 1.000 bis nominal 0,316 CMV-Kopien/ml in klinischen Plasmaproben bestimmt. Diese wurden einer DNA-Aufreinigung mit dem QIAamp DSP Virus Kit unterzogen (Extraktionsvolumen: 0,5 ml, Elutionsvolumen: 70 µl). Die einzelnen der insgesamt acht Verdünnungsstufen wurden an drei verschiedenen Tagen in Form von Achtfach-Bestimmungen unter Verwendung des *artus* CMV TM PCR Kit mit dem *ABI PRISM 7000*, *7700* und *7900HT SDS* analysiert. Die Ergebnisse wurden durch eine Probit-Analyse bestimmt und sind in der folgenden Tabelle aufgeführt:

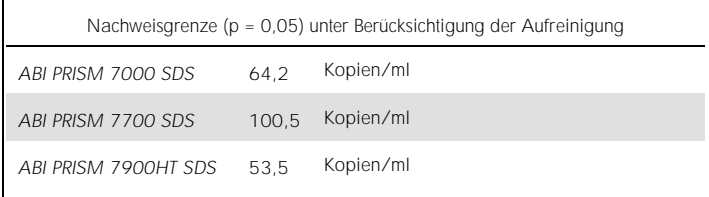

Die grafische Darstellung wird in [Abb.](#page-46-1) 29 für das *ABI PRISM 7000 SDS* gezeigt. Demzufolge liegt die analytische Nachweisgrenze unter Berücksichtigung der Aufreinigung des *artus* CMV TM PCR Kit bei 64,2 Kopien/ml (p = 0,05). Dies bedeutet, dass 64,2 Kopien/ml mit einer Wahrscheinlichkeit von 95 % detektiert werden können.

Probit-Analyse: Zytomegalievirus (*ABI PRISM 7000 SDS*)

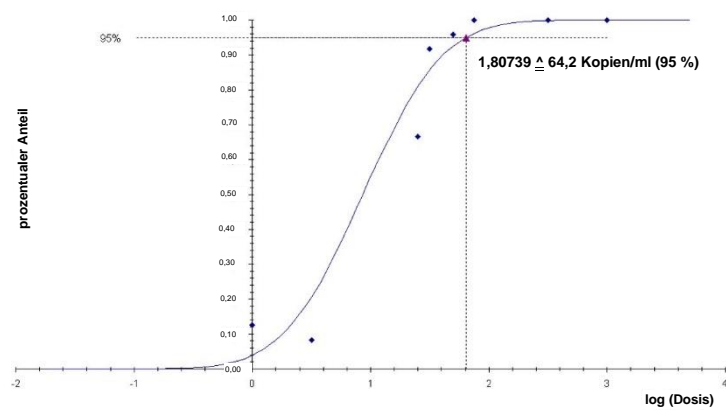

<span id="page-46-1"></span>Abb. 29: Analytische Sensitivität unter Berücksichtigung der Aufreinigung (QIAamp DSP Virus Kit) des artus CMV TM PCR Kit (ABI PRISM 7000 SDS).

### <span id="page-46-0"></span>11.2 Spezifität

Die Spezifität des *artus* CMV TM PCR Kit wird in erster Linie durch die Auswahl der Primer und Sonden sowie die Wahl stringenter Reaktionsbedingungen gewährleistet. Die Primer und Sonden sind anhand einer Sequenzvergleichs-Analyse auf eventuelle Homologien zu allen in Genbanken publizierten Sequenzen überprüft worden. Die Nachweisbarkeit aller relevanten Stämme ist dadurch sichergestellt.

Die Validierung der Spezifität erfolgte zudem an 100 verschiedenen CMV-negativen Plasmaproben. Bei diesen wurde mit den im *CMV TM Master* enthaltenen CMV-spezifischen Primern und Sonden kein Signal erzeugt.

Zur Bestimmung der Spezifität des *artus* CMV TM PCR Kit wurde die in der folgenden Tabelle (siehe [Tabelle](#page-47-0) 1) aufgeführte Kontrollgruppe auf eine Kreuzreaktivität untersucht. Bei keinem der getesteten Erreger trat eine Reaktion auf. Bei Mischinfektionen traten keine Kreuzreaktivitäten auf.

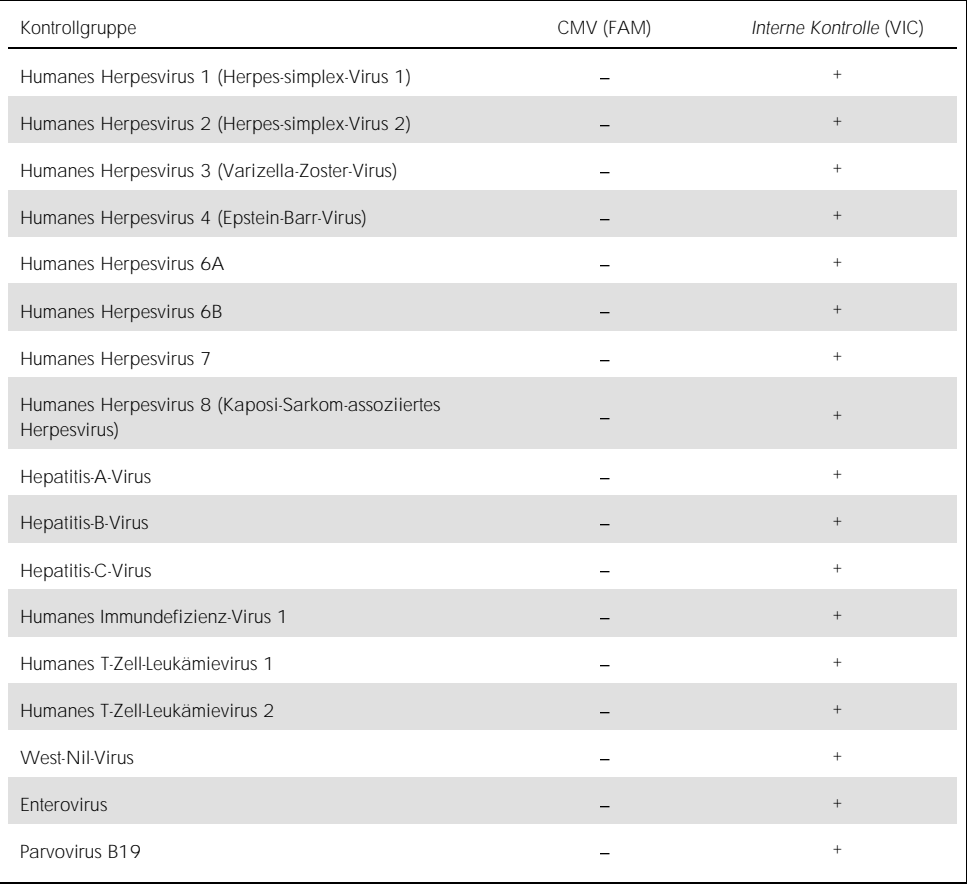

<span id="page-47-0"></span>Tabelle 1: Spezifitätstest des Kits mit potentiell kreuzreaktiven Erregern.

### <span id="page-48-0"></span>11.3 Präzision

Die Präzisionsdaten des *artus* CMV TM PCR Kit wurden mit dem *ABI PRISM 7000 SDS* erhoben und ermöglichen die Bestimmung der Totalvarianz (Gesamtstreuung) des Testsystems. Diese Totalvarianz setzt sich aus der Intra-Assay-Variabilität (Streuung der Ergebnisse von Proben derselben Konzentration innerhalb eines Versuchsansatzes), der Inter-Assay-Variabilität (Streuung aufgrund der Anwendung durch verschiedene Personen und unter Benutzung verschiedener Geräte des gleichen Typs innerhalb eines Labors) und der Inter-Chargen-Variabilität (Streuung unter Verwendung unterschiedlicher Chargen) zusammen. Dabei werden jeweils die Standardabweichung, die Varianz und der Variationskoeffizient sowohl für die Erregerspezifische als auch für die PCR der *Internen Kontrolle* berechnet.

Diese Daten wurden für den *artus* CMV TM PCR Kit anhand des *Quantifizierungsstandards* mit der niedrigsten Konzentration (*QS 4*; 10 Kopien/µl) ermittelt. Die Untersuchungen wurden in Form von Achtfach-Bestimmungen durchgeführt. Die Auswertung der Ergebnisse wurde anhand der Ct-Werte der Amplifikationskurven (Ct: *threshold cycle*, siehe [Tabelle 2\).](#page-49-0) Zusätzlich wurden auch die Präzisionsdaten der quantitativen Werte in Kopien/µl mittels der entsprechenden Ct-Werte ermittelt (siehe [Tabelle](#page-49-1) 3). Demnach beträgt die Gesamtstreuung einer beliebigen Probe der genannten Konzentration 1,06 % (Ct) bzw. 12,93 % (Konz.), für den Nachweis der *Internen Kontrolle*  1,14 % (Ct). Diese Werte basieren auf der Gesamtheit aller Einzelwerte der ermittelten Variabilitäten.

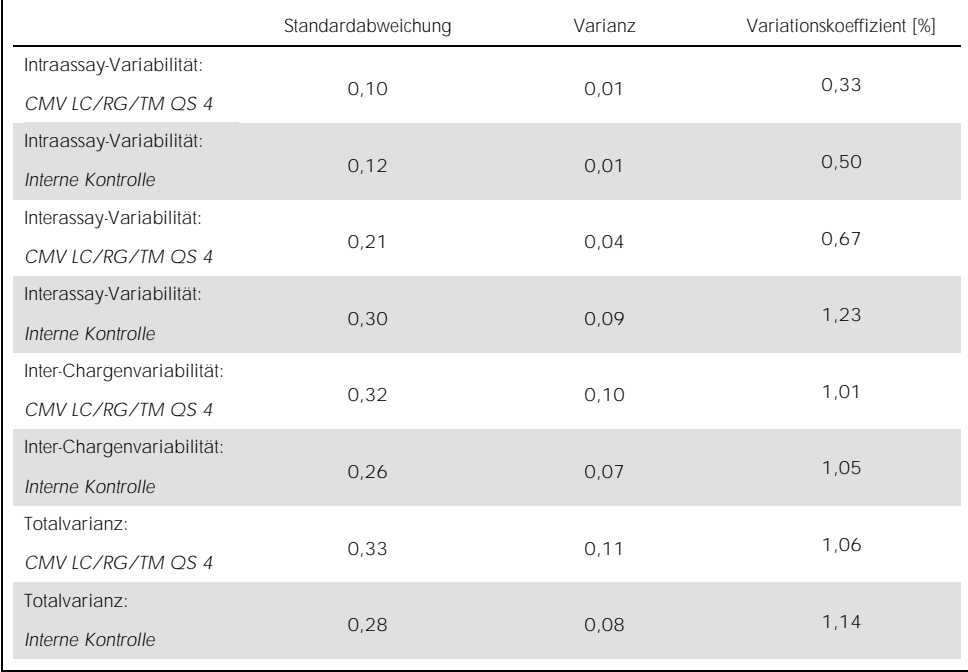

<span id="page-49-0"></span>Tabelle 2: Präzisionsdaten auf Grundlage der Ct-Werte.

<span id="page-49-1"></span>Tabelle 3: Präzisionsdaten auf Grundlage der quantitativen Werte (in Kopien/µl).

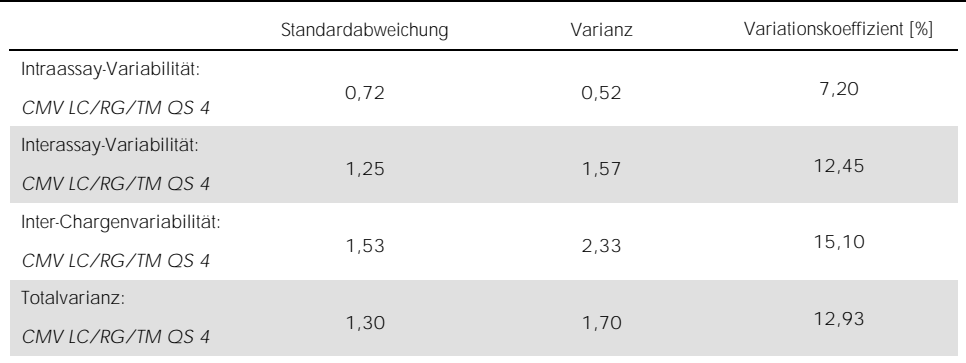

### <span id="page-50-0"></span>11.4 Robustheit

Die Überprüfung der Robustheit dient der Ermittlung der Gesamtausfallrate des *artus* CMV TM PCR Kit. Hierzu wurden 100 CMV-negative Plasmaproben auf eine Endkonzentration von 170 Kopien/ml mit CMV-DNA dotiert (ca. dreifache Konzentration der analytischen Sensitivitätsgrenze). Nach der Aufreinigung mit dem QIAamp DSP Virus Kit (siehe 8.2 [DNA-Isolierung](#page-9-0)) wurden diese Proben mit dem *artus* CMV TM PCR Kit analysiert*.* Die Ausfallrate für CMV betrug für die Gesamtheit der Proben 0 %. Die Robustheit der *Internen Kontrolle* wurde zusätzlich durch die Aufreinigung und Analyse von 100 CMV-negativen Plasmaproben überprüft. Damit beträgt die Robustheit des *artus* CMV TM PCR Kit  $\ge$  99 %.

### <span id="page-50-1"></span>11.5 Reproduziertbarkeit

Die Daten zur Reproduzierbarkeit erlauben eine regelmäßige Leistungsbewertung des *artus*  CMV TM PCR Kit sowie einen Effizienzvergleich mit anderen Produkten. Diese Daten werden durch die Teilnahme an etablierten Ringversuchsprogrammen erhoben.

### <span id="page-50-2"></span>11.6 Diagnostische Evaluierung

Der *artus* CMV TM PCR Kit wurde in einer Studie evaluiert. Bei einem Vergleich des artus CMV TM PCR Kit mit dem COBAS® AMPLICOR® CMV MONITOR® Test wurden 154 klinische EDTA-Plasmaproben retrospektiv und prospektiv analysiert. Alle Proben wurden mit dem COBAS AMPLICOR CMV MONITOR zur Routinediagnose positiv oder negativ voranalysiert.

Die Proben zum Testen des *artus* CMV TM PCR Kit wurden unter Zugabe der *Internen Kontrolle* des *artus* CMV TM PCR Kit mit dem QIAamp DSP Virus Kit aufgereinigt und dann durch das *ABI PRISM 7000 SDS* analysiert. Die Proben für den COBAS AMPLICOR CMV MONITOR Test wurden nach den Herstelleranweisungen auf der Packungsbeilage aufgereinigt und analysiert.

Alle 11 Proben, die mit dem COBAS AMPLICOR CMV MONITOR Test positiv getestet wurden, wurden auch mit dem *artus* CMV TM PCR Kit positiv getestet. Insgesamt 125 Proben, die mit dem COBAS AMPLICOR CMV MONITOR Test negativ getestet wurden, wurden auch mit dem *artus* CMV TM PCR Kit negativ getestet. 18 unvereinbare Ergebnisse wurden erhalten. Die Ergebnisse sind in [Tabelle](#page-51-0) 4 gezeigt.

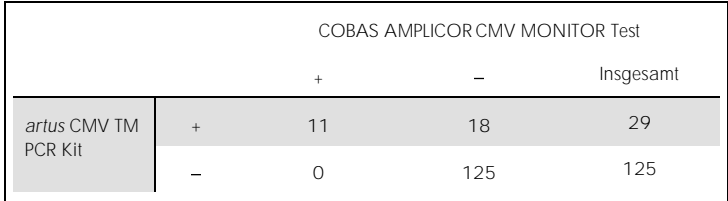

<span id="page-51-0"></span>Tabelle 4: Ergebnisse der vergleichenden Validierungsstudie.

Wenn die Ergebnisse des OBAS AMPLICOR CMV MONITOR Tests als Referenz genommen werden, beträgt die diagnostische Sensitivität aller Proben des *artus* CMV TM PCR Kit 100 % und die diagnostische Spezifität 87,4 %.

Weitere Tests der 18 unvereinbaren Proben bestätigten die Ergebnisse des *artus* PCR Kit. Folglich kann angenommen werden, dass die Diskrepanz auf der höheren Sensitivität des *artus* CMV TM PCR Kit beruht.

# 12. Anwendungseinschränkungen

- ⚫ Alle Reagenzien dürfen ausschließlich zur In-vitro-Diagnostik verwendet werden.
- Die Anwendung sollte durch Personal erfolgen, das speziell in In-vitro-Diagnostika-Verfahren unterrichtet und ausgebildet wurde.
- ⚫ Die genaue Einhaltung der Anweisungen des Benutzerhandbuchs ist erforderlich, um optimale PCR-Ergebnisse zu erhalten.
- Die auf der Verpackung und den Etiketten der einzelnen Komponenten angegebenen Verfallsdaten sind zu beachten. Abgelaufene Reagenzien dürfen nicht benutzt werden.
- Selten auftretende Mutationen innerhalb der von den Primern und/oder der Sonde des Kits abgedeckten hochkonservierten Bereichen des Virengenoms können, wenn sie vorliegen, zu einer Unterbestimmung führen oder dazu, dass die Anwesenheit des Virus nicht detektiert wird. Validität und Leistung des Tests werden regelmäßig überprüft, um bei Bedarf Veränderungen vornehmen zu können.

# 13. Sicherheitshinweise

Tragen Sie beim Umgang mit Chemikalien immer einen geeigneten Laborkittel, Einmalhandschuhe und eine Schutzbrille. Weitere Informationen finden Sie in den jeweiligen Sicherheitsdatenblättern (Safety Data Sheets, SDS). In unserer Online-Sammlung der Sicherheitsdatenblätter unter [www.qiagen.com/safety](https://www.qiagen.com/ph/support/qa-qc-safety-data/safety-data-sheets/?akamai-feo=off) finden Sie zu jedem QIAGEN® Kit und zu jeder Kit-Komponente das jeweilige SDS als PDF-Datei, die Sie einsehen und ausdrucken können.

Proben- und Testabfälle sind gemäß den örtlichen Sicherheitsbestimmungen zu entsorgen.

# 14. Qualitätskontrolle

Gemäß dem umfassenden Qualitätssicherungssystem (TQM) von QIAGEN wird jede Charge des *artus* CMV TM PCR Kit nach festgelegten Prüfkriterien getestet, um eine einheitliche Produktqualität sicherzustellen.

# 15. Literatur

Mackay IM. Real-time PCR in the microbiology laboratory. Clin. Microbiol. Infect. 2004; 10  $(3): 190 - 212.$ 

# 16. Erklärung der Symbole

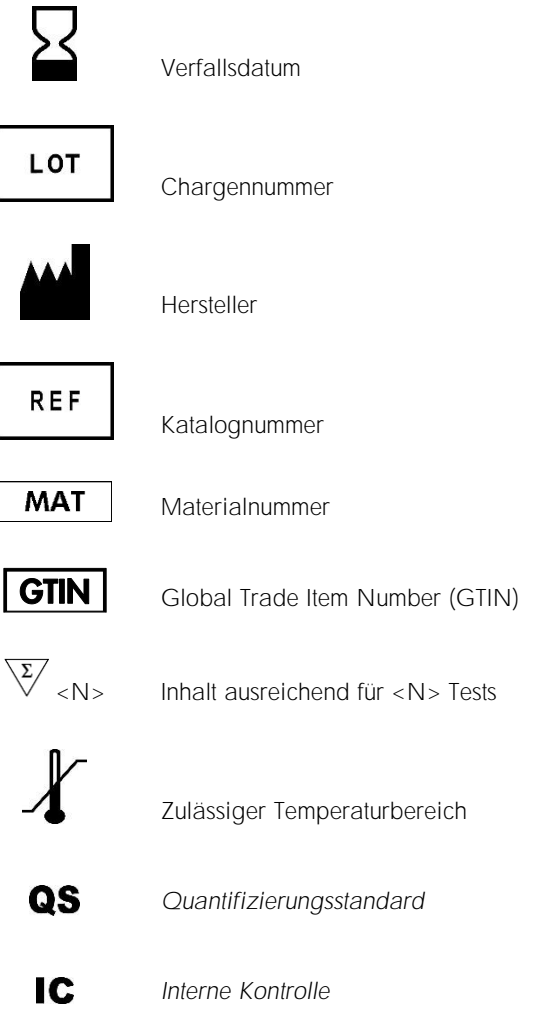

# 17. Bestellinformationen

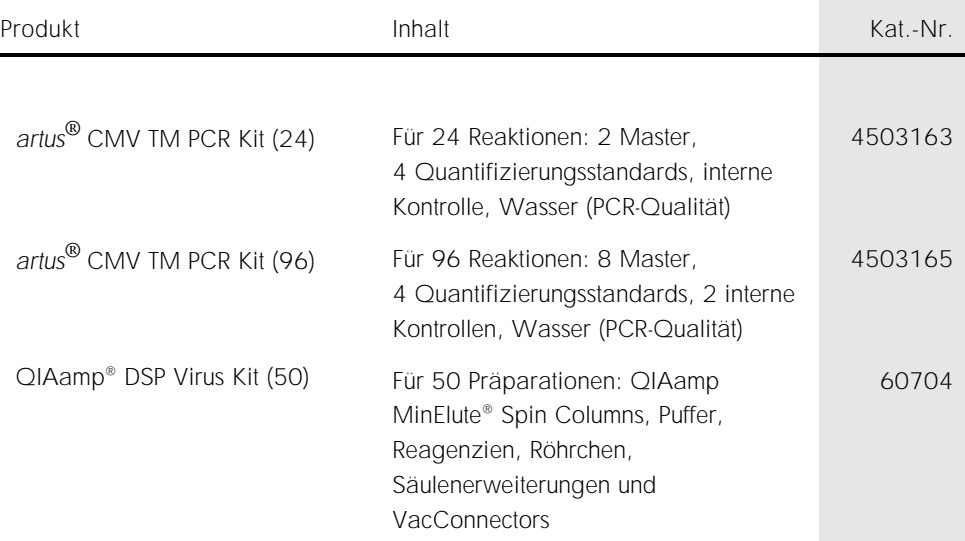

Aktuelle Lizenzinformationen und produktspezifische rechtliche Haftungsausschlüsse finden Sie im Handbuch oder der Gebrauchsanweisung des jeweiligen QIAGEN-Kit. Handbücher und Gebrauchsanweisungen zu QIAGEN Kit finden Sie im Internet unter [www.qiagen.com](http://www.qiagen.com/) oder können beim Technischen Service von QIAGEN oder bei Ihrem örtlichen Händler angefordert werden.

Hinweise

Hinweise

Hinweise

#### Bearbeitungshistorie des Dokuments

R4 11/2018 Die QK-Versionsspezifikationen für IC wurden aktualisiert. Ein Bestellinformationsabschnitt wurde hinzufügt. Das Layout wurde aktualisiert.

Eingeschränkte Lizenzvereinbarung für das Handbuch zum *artus* CMV TM PCR Kit

Mit der Nutzung dieses Produkts erkennen Käufer oder Anwender des Produkts die folgenden Bedingungen an:

- 1. Das Produkt darf nur gemäß den mit dem Produkt und diesem Handbuch bereitgestellten Protokollen und nur mit den Komponenten, die im Kit mitgeliefert werden, verwendet werden. QIAGEN gewährt im Rahmen seiner Eigentumsrechte keinerlei Lizenz, Kit-Komponenten zusammen mit anderen Komponenten (die nicht zu diesem Kit gehören) zu verwenden, mit Ausnahme der Anwendungen, die in den mit dem Produkt und diesem Handbuch bereitgestellten Protokollen oder in zusätzlichen, unter [www.qiagen.com](https://www.qiagen.com/ph/) verfügbaren Protokollen beschrieben werden. Einige dieser zusätzlichen Protokolle wurden von QIAGEN-Anwendern für andere QIAGEN-Anwender zur Verfügung gestellt. Diese Protokolle wurden von QIAGEN nicht eingehend geprüft oder optimiert. QIAGEN übernimmt für diese Protokolle keine Garantie und garantiert auch nicht, dass sie keine Rechte Dritter verletzen.
- 2. Über die ausdrücklich erwähnten Lizenzanwendungen hinaus übernimmt QIAGEN keinerlei Garantie dafür, dass dieses Kit und/oder die mit diesem Kit durchgeführten Anwendungen die Rechte Dritter nicht verletzen.
- 3. Dieses Kit und seine Komponenten sind für den einmaligen Gebrauch lizenziert und dürfen nicht wiederverwendet, aufgearbeitet oder weiterverkauft werden.
- 4. QIAGEN lehnt außer der ausdrücklich gewährten Lizenzgewährung jede weitere Lizenzgewährung ab, sowohl ausdrücklich als auch konkludent.
- 5. Käufer und Nutzer des Kits stimmen zu, keinerlei Schritte zu unternehmen oder anderen die Einleitung von Schritten zu gestatten, die zu unerlaubten Handlungen im obigen Sinne führen oder solche erleichtern könnten. QIAGEN kann die Verbote dieser eingeschränkten Nutzungsvereinbarung an jedem Ort gerichtlich geltend machen und wird sämtliche Ermittlungs- und Gerichtskosten, inklusive Anwaltsgebühren, zurückfordern, die ihr bei der Geltendmachung dieser eingeschränkten Nutzungsvereinbarung oder irgendeines ihrer geistigen Eigentumsrechte im Zusammenhang mit dem Kit und/oder seinen Komponenten entstehen.

Aktualisierte Nutzungs- und Lizenzbedingungen finden Sie im Internet unter [www.qiagen.com](https://www.qiagen.com/ph/).

Marken: QIAGEN®, QIAamp®, *artus*® (QIAGEN Group); *ABI PRISM*® (Applera Corporation); AMPLICOR®, COBAS®, MONITOR® GeneAmp®, JOE™, MicroAmp®, ROX™, VIC® (Life Technologies).

Bei eingetragenen Namen, Marken usw., die in diesem Dokument genannt werden, ist nicht davon auszugehen, dass sie gesetzlich nicht geschützt sind, auch wenn sie nicht ausdrücklich als eingetragener Name bzw. eingetragene Marke gekennzeichnet sind.

11/2018 HB-0069-006 1115297DE © 2018 QIAGEN, alle Rechte vorbehalten.

Bestellungen [www.qiagen.com/shop](http://www.qiagen.com/shop) | Technischer Support [support.qiagen.com](https://www.qiagen.com/ph/landing-pages/support/technical-service?intcmp=supportlink1401&akamai-feo=off) | Website [www.qiagen.com](http://www.qiagen.com/)